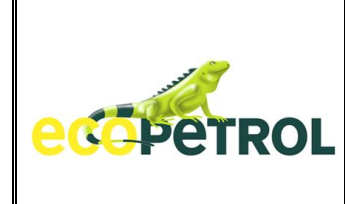

#### **1. OBJETIVO**

El objeto de este documento es ser servir como medio de consulta y guia para el Contratista, en el tema de Portal de Ejecución (herramienta en web www.ecopetrol.com.co), de tal forma que pueda resolver inquietudes relacionadas con el cargue de las obligaciones contractuales de sus contratos en ejecución con Ecopetrol.

#### **2. GLOSARIO**

**Zonas de Negocio**.- Una zona de negocio es un área de gestión de documentos que comparte toda la información relacionada con un objeto de negocio, por ejemplo, documentos, imágenes y otros objetos, metadatos y flujos de trabajo.

**Categorías**.- Las categorías son los datos asociados a los objetos, que permiten su identificación y búsqueda; en el caso de las zonas de negocio, cada una tiene información que se heredan desde el sistema SAP.

**Metadatos**.- Cada uno de los documentos que se carguen a las diferentes estructuras de las zonas de negocio puede tener información propia y única, que permitirán ubicarlos por medio de búsquedas.

**Taxonomía**.- Muestra la estructura de las carpetas que están consideradas dentro del expediente para el agrupamiento de los diferentes tipos documentales.

**Mes**.- Corresponde al mes del que se están incluyendo los soportes

**Año**.- Hace referencia al año al que corresponden los soportes o documentos

**Tipo Documental**.- Hace referencia a las clases de documentos que son aceptados en la etapa contractual y que forman parte de la Tabla de Retención Documental de los contratos. En ellos de plasma las evidencias relacionadas con alguna temática a la se hace seguimiento.

**Fecha del documento**.- Corresponde a la fecha que aparece en el documento. Fecha de emisión del documento

**Expediente**.- Corresponde a un conjunto de estructuras, fólderes / carpetas, documentos y datos que permiten evidenciar la ejecución del contrato, de conformidad con las especificaciones, procedimientos, exigencias y normatividad exigida, como evidencia de los acciones y procedimientos adelantados.

**Folder o Carpeta**.- Sitio donde se almacena la evidenciar de la existencia de un documento, relacionado con la ejecución contractual.

**Documento**.- Archivo magnético o documental, que involucra información soporte del cumplimiento contractual, manifestaciones de ajustes, solicitudes o información requerida para

Todos los derechos reservados para Ecopetrol S.A. Ninguna reproducción externa copia o transmisión digital de esta publicación puede ser hecha sin permiso escrito. Ningún párrafo de esta publicación puede ser reproducido, copiado o transmitido digitalmente sin un consentimiento escrito o de acuerdo con las leyes que regulan los derechos de autor y con base en la regulación vigente. Versión 1 - 05/10/2016

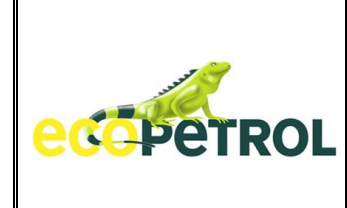

adelantar acciones en procura de la ejecución del contrato de forma como se estipuló desde la etapa de planeación.

**Alistamiento**.- Etapa de Ejecución Contractual, que permite recopilar las evidencias del periodo comprendido entre la fecha de firma del contrato y la fecha de firma del acta de inicio.

**Ejecución**.- Etapa de Ejecución Contractual, que permite recopilar las evidencias del periodo comprendido entre la fecha de firma del acta de inicio y la fecha de finalización del contrato. En esta etapa, se realiza la ejecución del contrato propiamente dicha y en la que se enfoca el seguimiento al cumplimiento de las obligaciones contractuales, tanto por parte del Contratista, como de Ecopetrol..

**Liquidación y Cierre**.- Etapa de Ejecución Contractual, que permite consolidar las evidencias del periodo comprendido entre la fecha de finalización del contrato y la fecha de firma del acta de liquidación final del contrato. En esta etapa se consolida y resume las evidencias del cumplimiento por parte del contratista y el resumen de las evidencias del cumplimiento por parte de Ecopetrol.

**Lista de Tareas**.- Hace referencia a un listado de obligaciones que debe atender un contratista de conformidad con lo estipulado contractualmente y que permitirá realizar seguimiento al cumplimiento contractual del contratista.

**Confirmaciones**.- Corresponde al ingreso al sistema de las cantidades de servicio ejecutadas dentro de un periodo predeterminado y de conformidad con las especificaciones exigidas. WorkFlow.- Herramienta de flujo de trabajo centrada en el contenido, que permite el enrutamiento tanto estructurado de documentos para una variedad de procesos de aprobación, revisión y retroalimentación, para controlar todos los aspectos del ciclo de vida del documento.

**Notificaciones**.- Son una serie de Mensajes que permitirán a los a los usuarios estar informados cuando ocurren cambios dentro de documentos o zonas de negocio de su interés, esto ayuda a crear la conciencia necesaria en un ambiente de trabajo colaborativo.

**Registros de Seguimiento**.- La retención y control de contenido auditable es necesario para cumplir con regulaciones dispuestas en las leyes colombianas o cuando sea necesario para defender que se eliminó el contenido conforme a su programa de gestión documental. Se pretende mitigar estos riesgos mediante la aplicación de las clasificaciones de gestión de registros (Series Documentales) al contenido asociado al proceso, para el control de su ciclo de vida completo, desde su creación a través de archivo a la destrucción.

**Contratista:** Es la empresa con la que Ecopetrol ha establecido un cinculo contractual. Pondrá visualizar todos los documentos generados durante la ejecución del Contrato y será el responsable de adelantar las acciones asignadas durante cada fase de conformidad con las especificaciones y obligaciones contractuales establecidas.

**Administrador:** Funcionario de Ecopetrol responsable de la ejecución del contrato delegado por el funcionario autorizado y postulado por el usuario solicitante de la contratación. Tendrá el rol Administrador y será quien tendrá acceso a los distintos puntos de configuración del portal de

Todos los derechos reservados para Ecopetrol S.A. Ninguna reproducción externa copia o transmisión digital de esta publicación puede ser hecha sin permiso escrito. Ningún párrafo de esta publicación puede ser reproducido, copiado o transmitido digitalmente sin un consentimiento escrito o de acuerdo con las leyes que regulan los derechos de autor y con base en la regulación vigente. Versión 1 - 05/10/2016 2/38

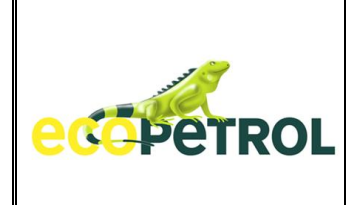

ejecución para asignar las actividades a ejecutar así como las acciones dentro de cada una de ellas. Será el interlocutor principal del Contratista y será el responsable de registrar las modificaciones que pudieren presentarse durante la ejecución.

**Funcionarios Interlocutores:** Funcionarios delegados por el usuario autorizado y postulados por el usuario solicitante. Serán responsables de dar apoyo técnico o administrativo al administrador de contrato. Los funcionarios de ejecución puedes ser Técnicos o Administrativos y deben ser configurados clomo tales en el sistema de información.

#### **3. CONDICIONES GENERALES**

El "Portal de Ejecución de Contratos" descrito en este documento corresponde a un entorno de trabajo web habilitado tanto para el Contratista como para Ecopetrol, en donde ambos podrán acceder mediante las herramientas tecnológicas previstas y realizar acciones sobre un grupo de actividades habilitadas que pueden variar entre un contrato y otro.

Las acciones que pueden ser realizadas en cada actividad se resumen en:

- Adjuntar documentos. (De Forma simple y múltiple)
- Descargar documentos. (Templates provistos por Ecopetrol)
- Ingresar confirmaciones de servicios (Entrada de Cantidades Servicios Prestados)
- Aprobar o rechazar (Un nivel o varios niveles de aprobación por ECP o Contratista).
- Indicador de estado de la actividad (Pendiente, En proceso, Completada, Cancelada).
- Ingresar observaciones.

Cada una de estas acciones puede ser realizada de forma combinada o individual dependiendo de la configuración que se habilite.

#### **4. DESARROLLO**

#### **4.1 ACCESO AL SISTEMA**

El contratista debe contar con Usuario y Clave suministrados por Ecopetrol.

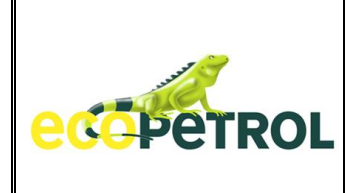

**The State** 

## **GUIA PARA ASEGURAR LA EJECUCIÓN DE LOS CONTRATOS EN EL PORTAL WEB - PARA CONTRATISTAS**

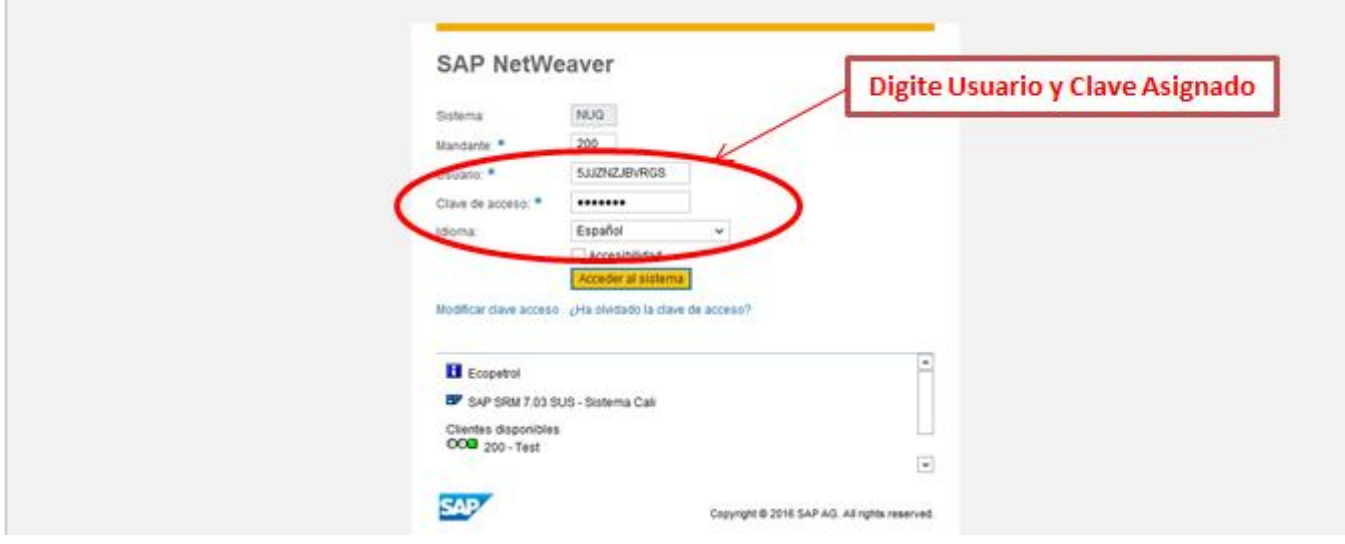

## **OPCIONES DEL PORTAL**

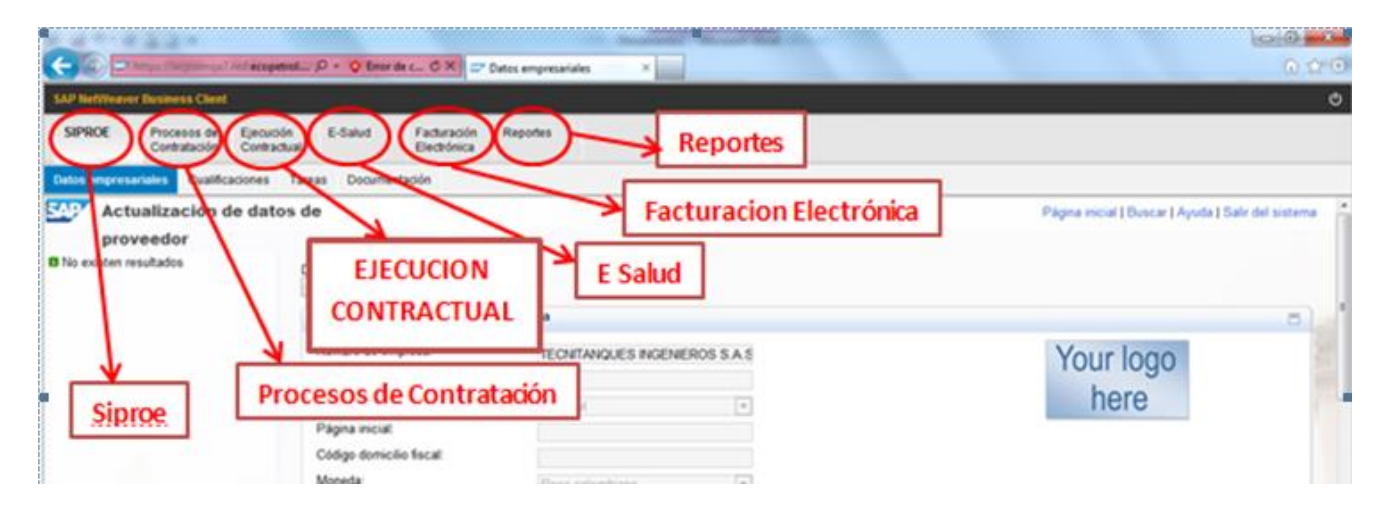

Todos los derechos reservados para Ecopetrol S.A. Ninguna reproducción externa copia o transmisión digital de esta publicación puede ser hecha sin permiso escrito. Ningún párrafo de esta publicación puede ser reproducido, copiado o transmitido digitalmente sin un consentimiento escrito o de acuerdo con las leyes que regulan los derechos de autor y con base en la regulación vigente. Versión 1 - 05/10/2016

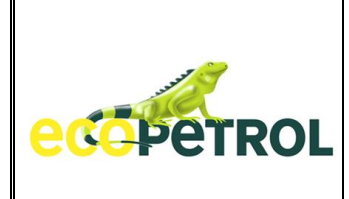

# **4.2 EJECUCION CONTRACTUAL**

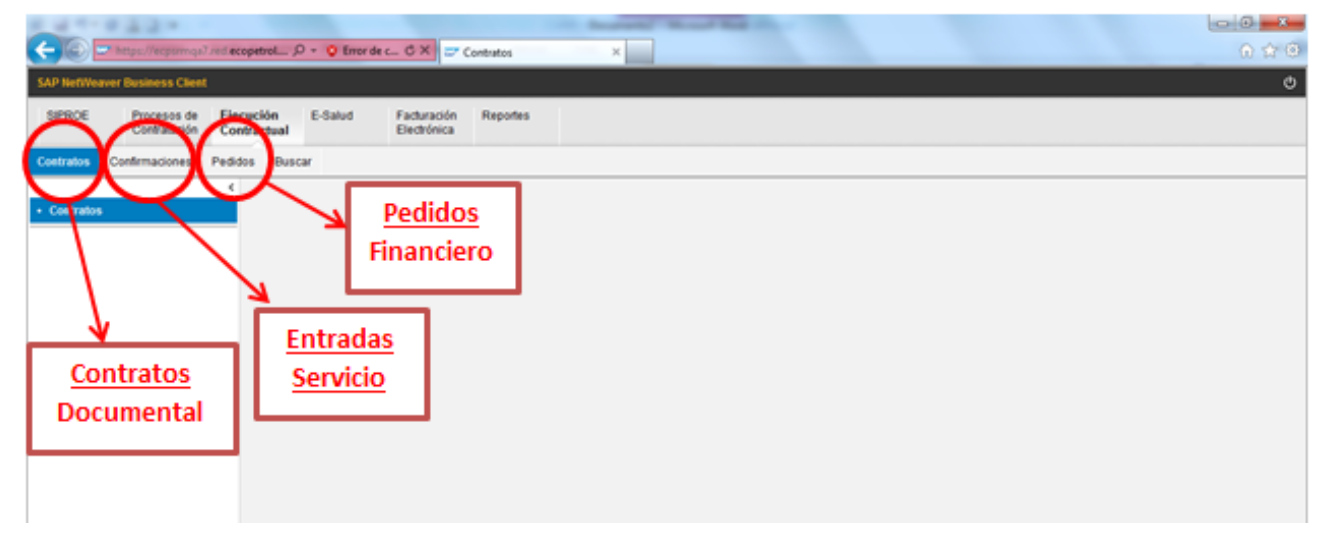

## 4.2.a **CONTRATOS > Documental**

Se muestra la lista de contratos que tiene disponibles el contratista para consulta y atención de obligaciones contractuales en lo relacionado con aspectos documentales.

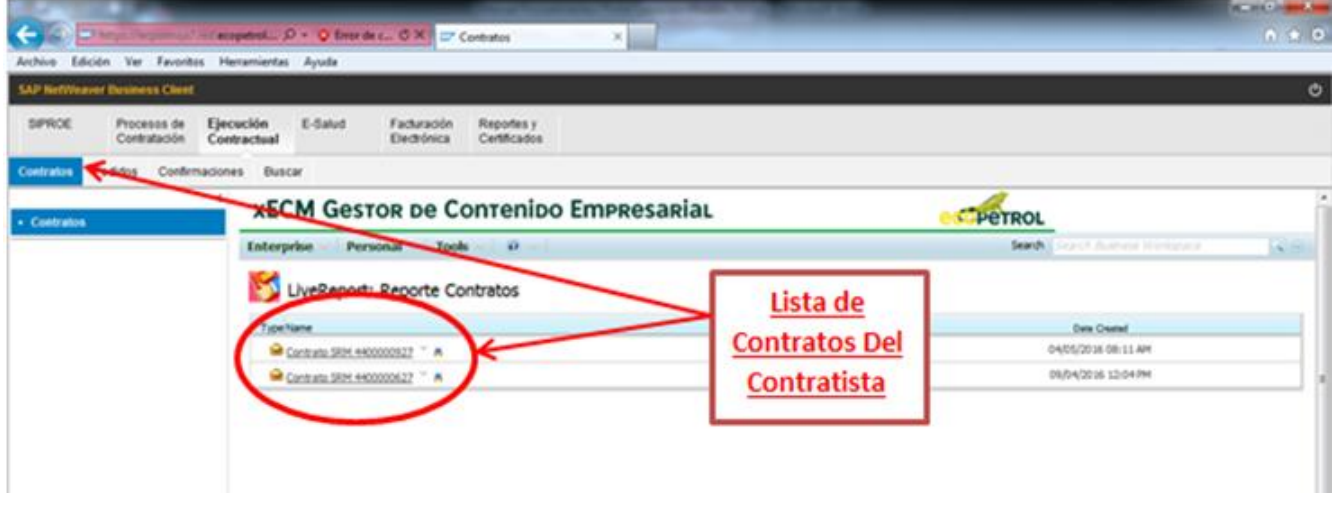

## **SELECCIÓN CONTRATO A CONSULTAR O TRATAR**

Todos los derechos reservados para Ecopetrol S.A. Ninguna reproducción externa copia o transmisión digital de esta publicación puede ser hecha sin permiso escrito. Ningún párrafo de esta publicación puede ser reproducido, copiado o transmitido digitalmente sin un consentimiento escrito o de acuerdo con las leyes que regulan los derechos de autor y con base en la regulación vigente. Versión 1 - 05/10/2016 5/38

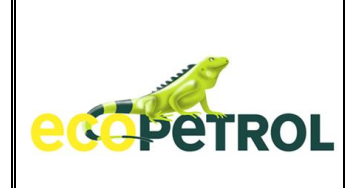

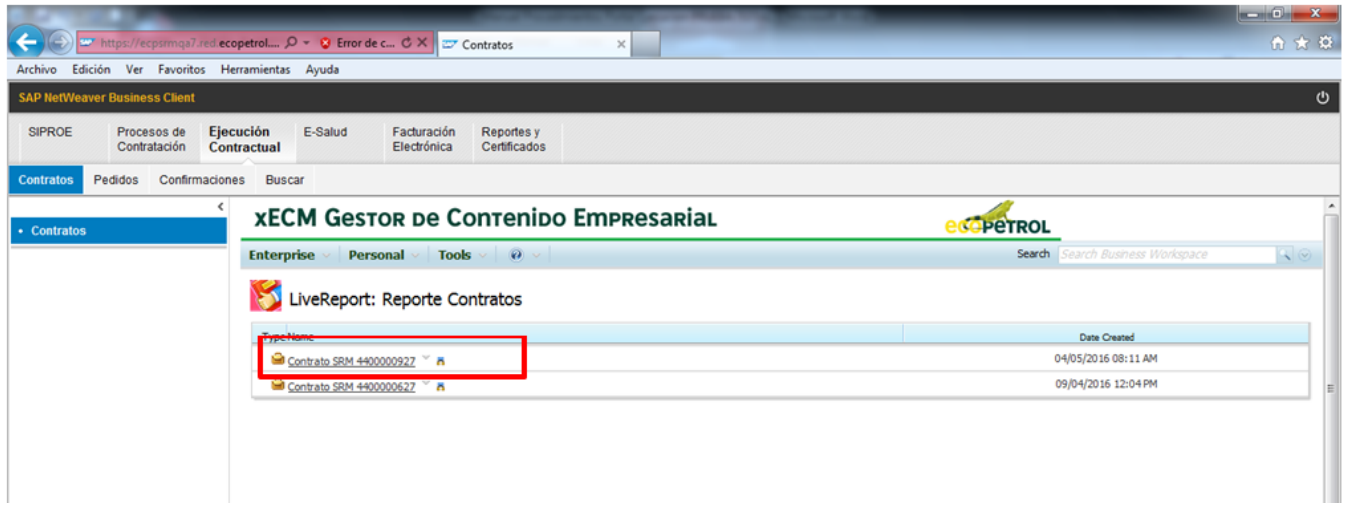

**VISTA CONTRATO SELECCIONADO**: Carpetas Transversales del contrato y documentos disponibles para el contratista. Corresponden a documentos que se pueden generar en cualquier etapa del Proceso de Ejecución Contractual, tanto de Ecopetrol, como del Contratista.

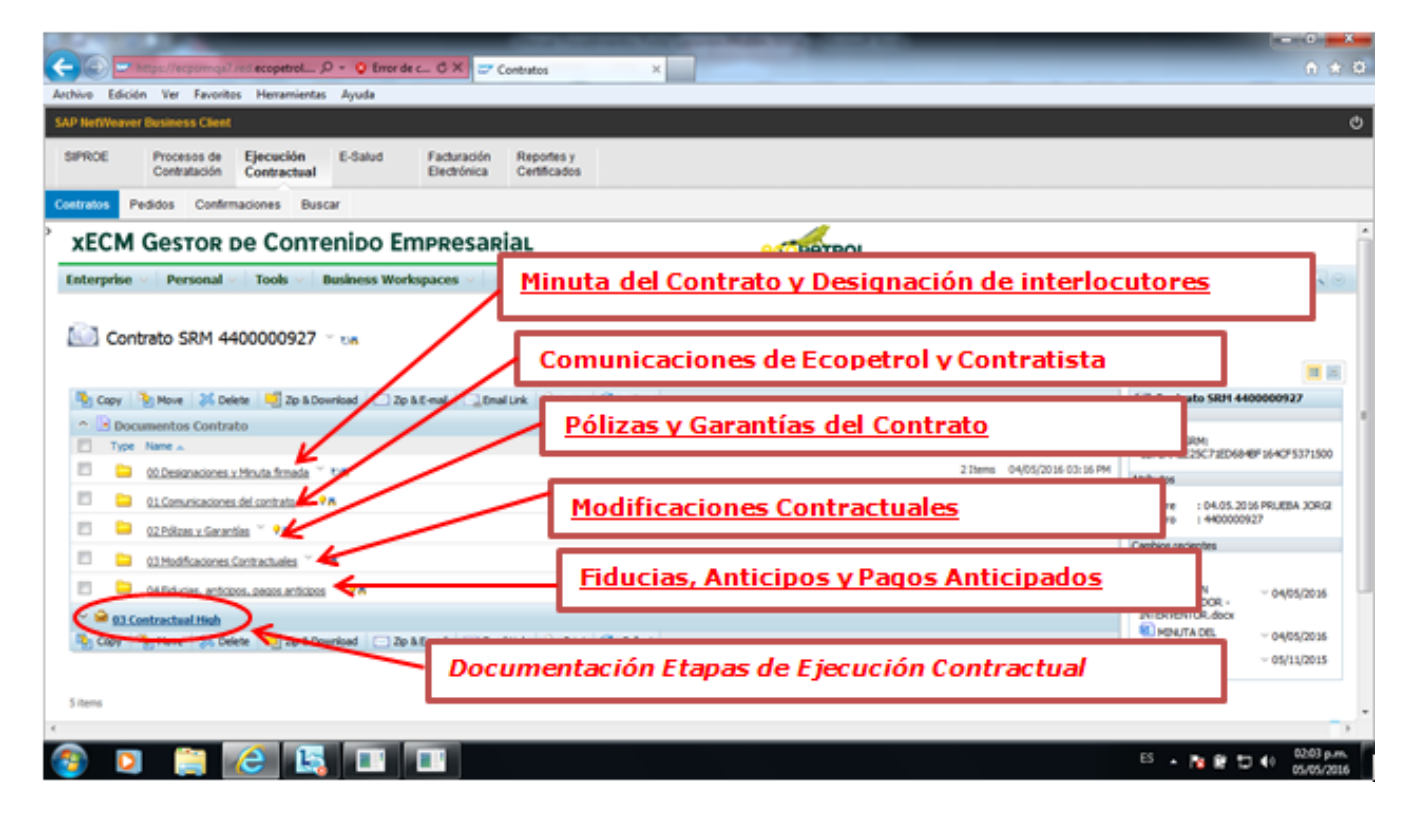

Todos los derechos reservados para Ecopetrol S.A. Ninguna reproducción externa copia o transmisión digital de esta publicación puede ser hecha sin permiso escrito. Ningún párrafo de esta publicación puede ser reproducido, copiado o transmitido digitalmente sin un consentimiento escrito o de acuerdo con las leyes que regulan los derechos de autor y con base en la regulación vigente. Versión 1 - 05/10/2016 6/38

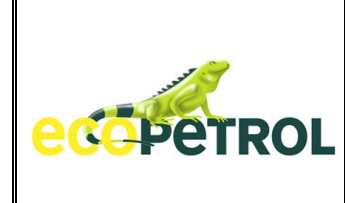

# **ETAPAS DE EJECUCION CONTRACTUAL**

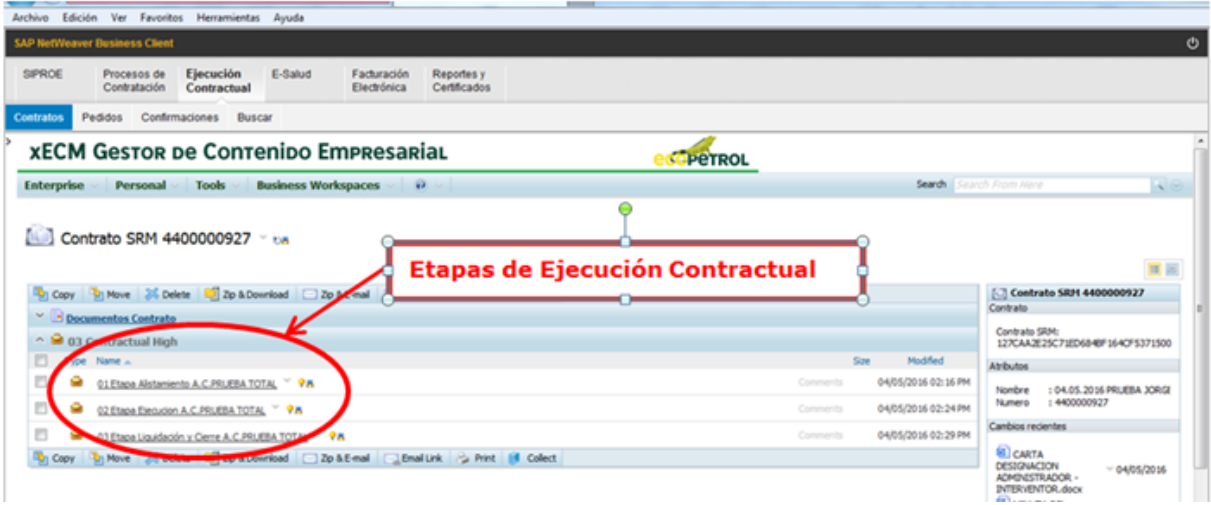

### **ETAPA DE ALISTAMIENTO**

Carpetas y Documentos relacionados con la etapa de Alistamiento, tanto de Ecopetrol, como del Contratista.

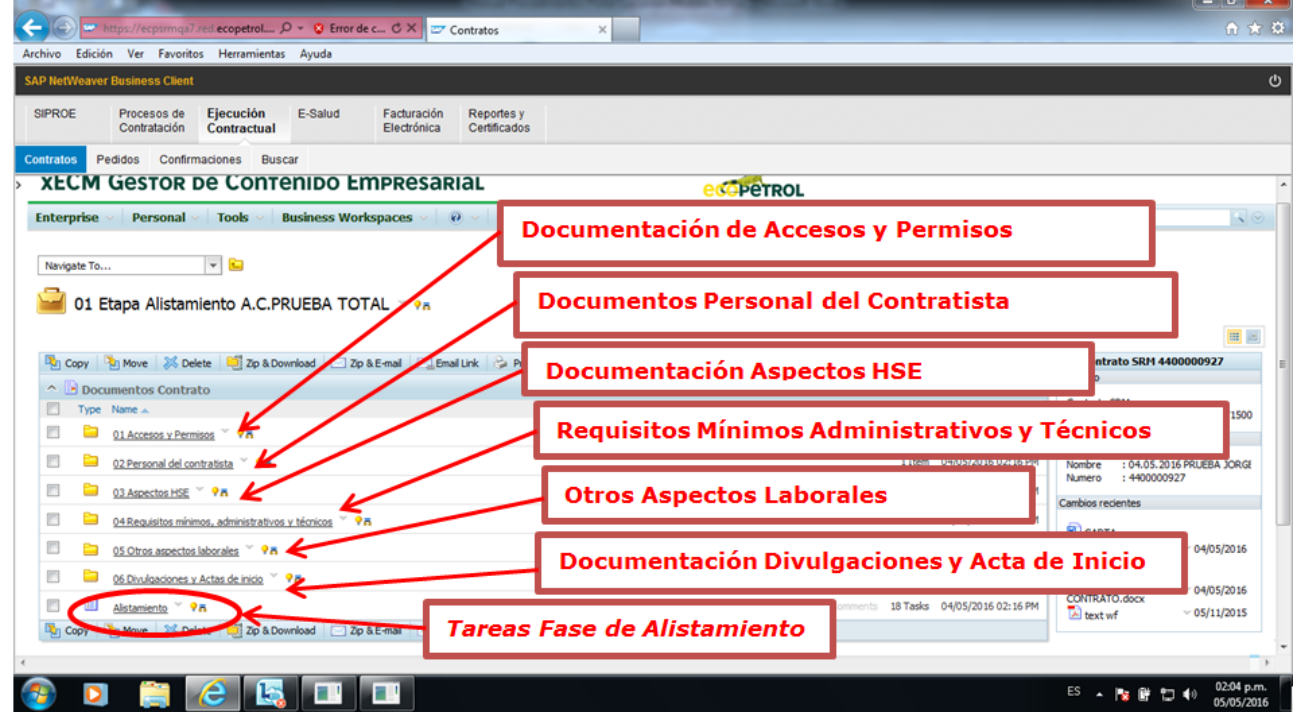

Todos los derechos reservados para Ecopetrol S.A. Ninguna reproducción externa copia o transmisión digital de esta publicación puede ser hecha sin permiso escrito. Ningún párrafo de esta publicación puede ser reproducido, copiado o transmitido digitalmente sin un consentimiento escrito o de acuerdo con las leyes que regulan los derechos de autor y con base en la regulación vigente. Versión 1 - 05/10/2016

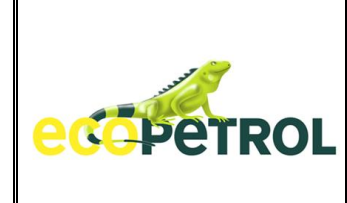

**LISTA DE TAREAS ETAPA DE ALISTAMIENTO** → Opción reservada para el Contratista para que involucre los documentos contractuales que le son exigibles y por donde debe atender esta obligación (Ver incluir Documentación).

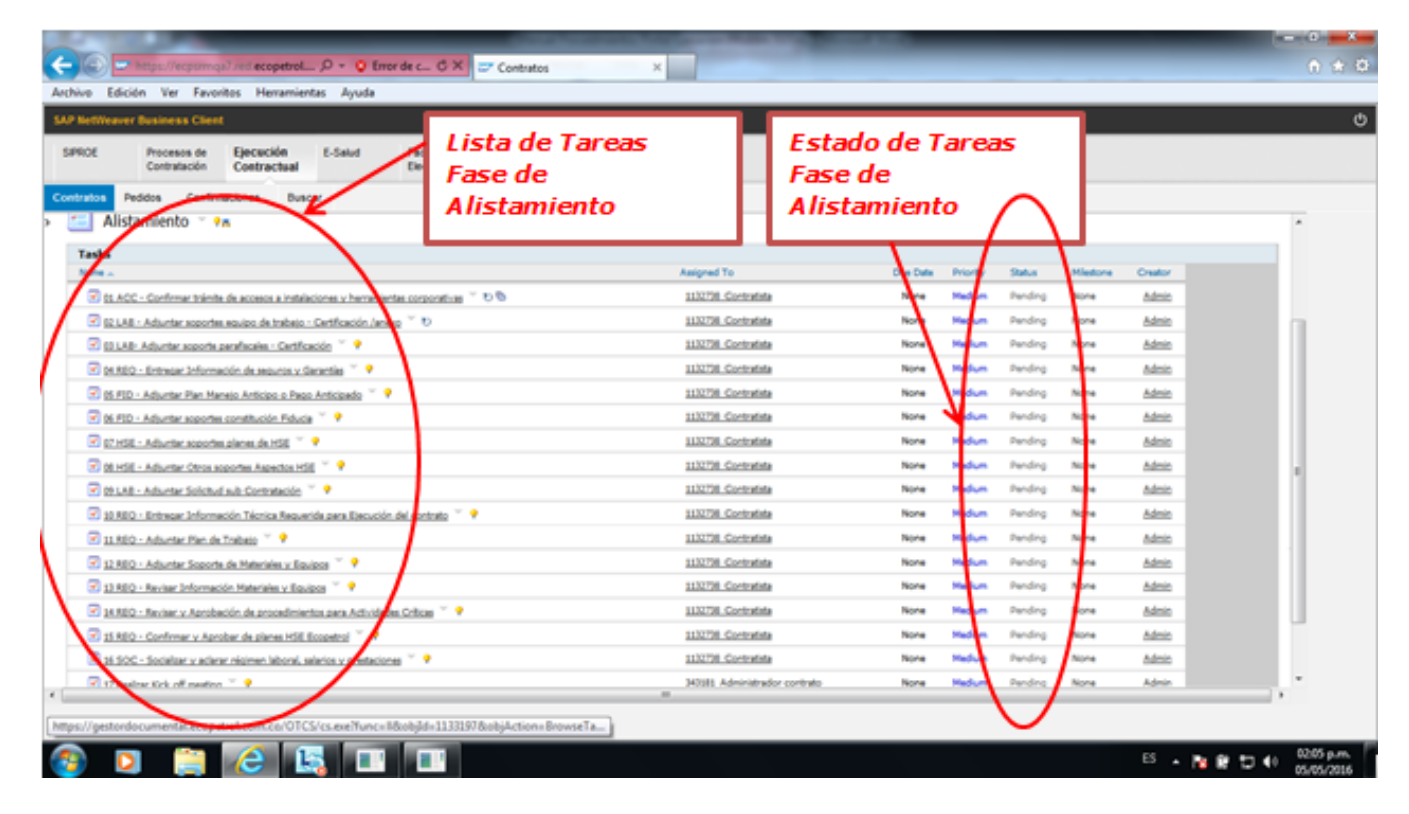

**ADJUNTAR DOCUMENTOS ALISTAMIENTO** → A continuación se mostrará a manera de ejemplo cómo se incluyen documentos en cualquiera de las tareas de la etapa de alistamiento. "*Documentación Soporte del Equipo de Trabajo*"

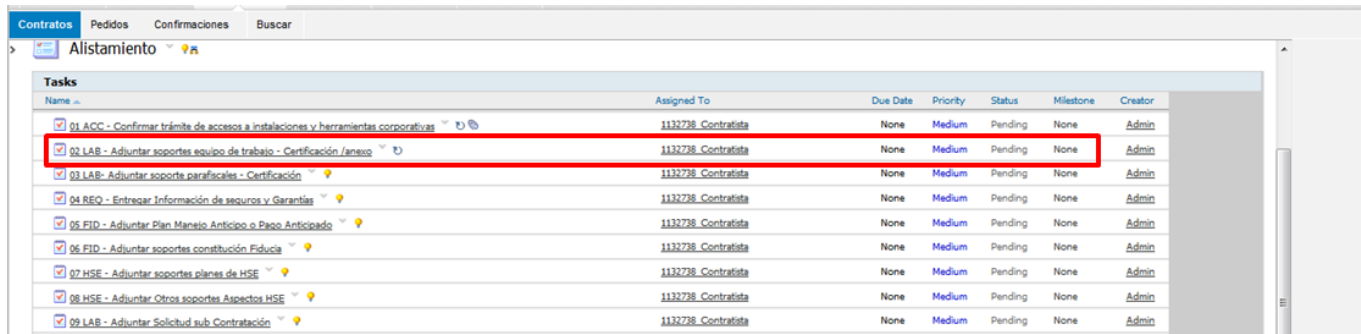

Todos los derechos reservados para Ecopetrol S.A. Ninguna reproducción externa copia o transmisión digital de esta publicación puede ser hecha sin permiso escrito. Ningún párrafo de esta publicación puede ser reproducido, copiado o transmitido digitalmente sin un consentimiento escrito o de acuerdo con las leyes que regulan los derechos de autor y con base en la regulación vigente. Versión 1 - 05/10/2016 8/38

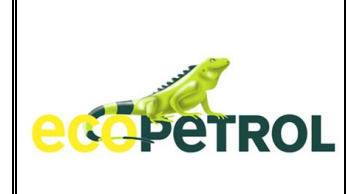

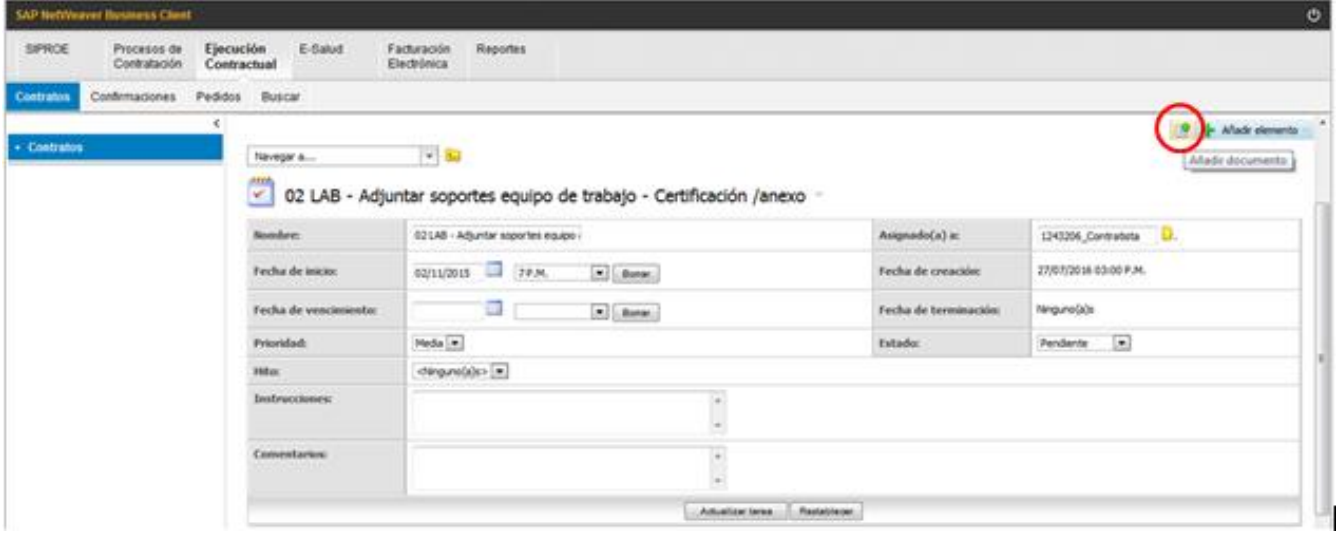

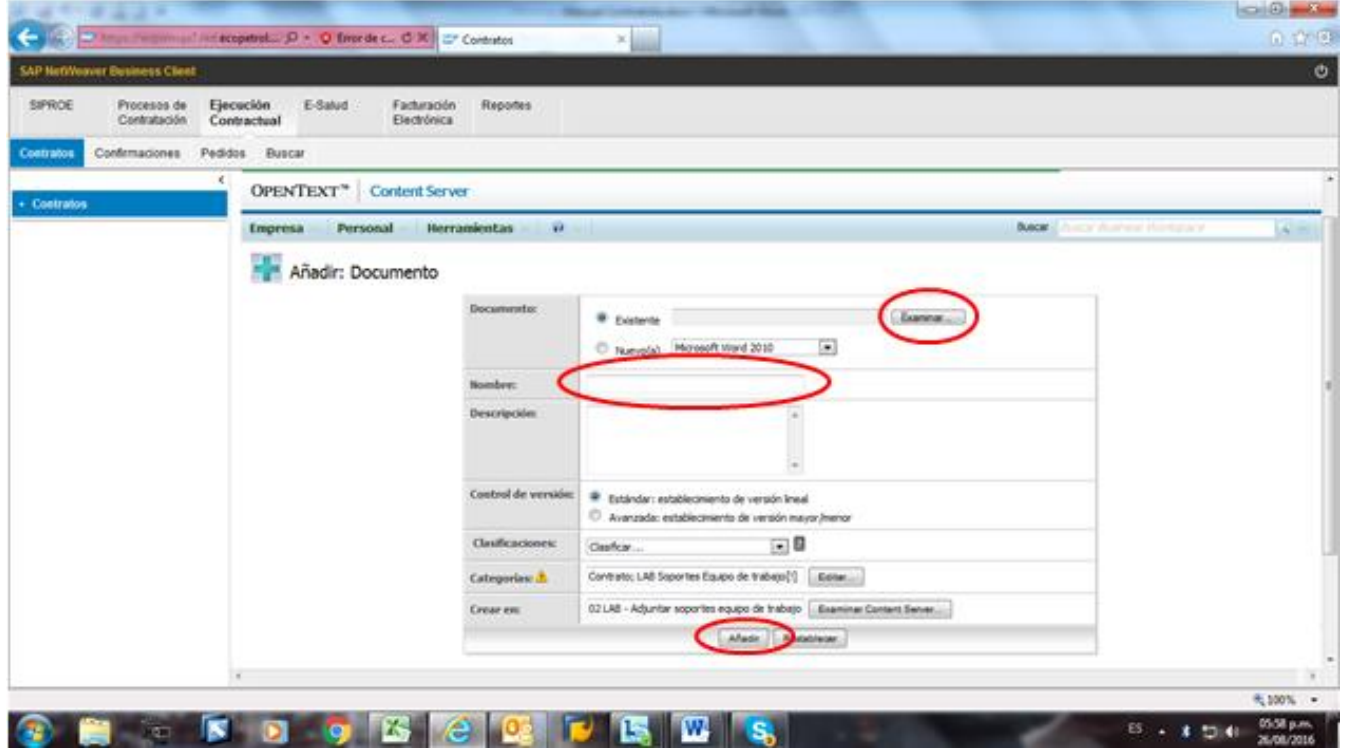

Todos los derechos reservados para Ecopetrol S.A. Ninguna reproducción externa copia o transmisión digital de esta publicación puede ser hecha sin permiso escrito. Ningún párrafo de esta publicación puede ser reproducido, copiado o transmitido digitalmente sin un consentimiento escrito o de acuerdo con las leyes que regulan los derechos de autor y con base en la regulación vigente. Versión 1 - 05/10/2016 9/38

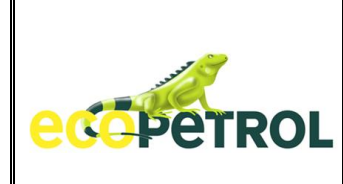

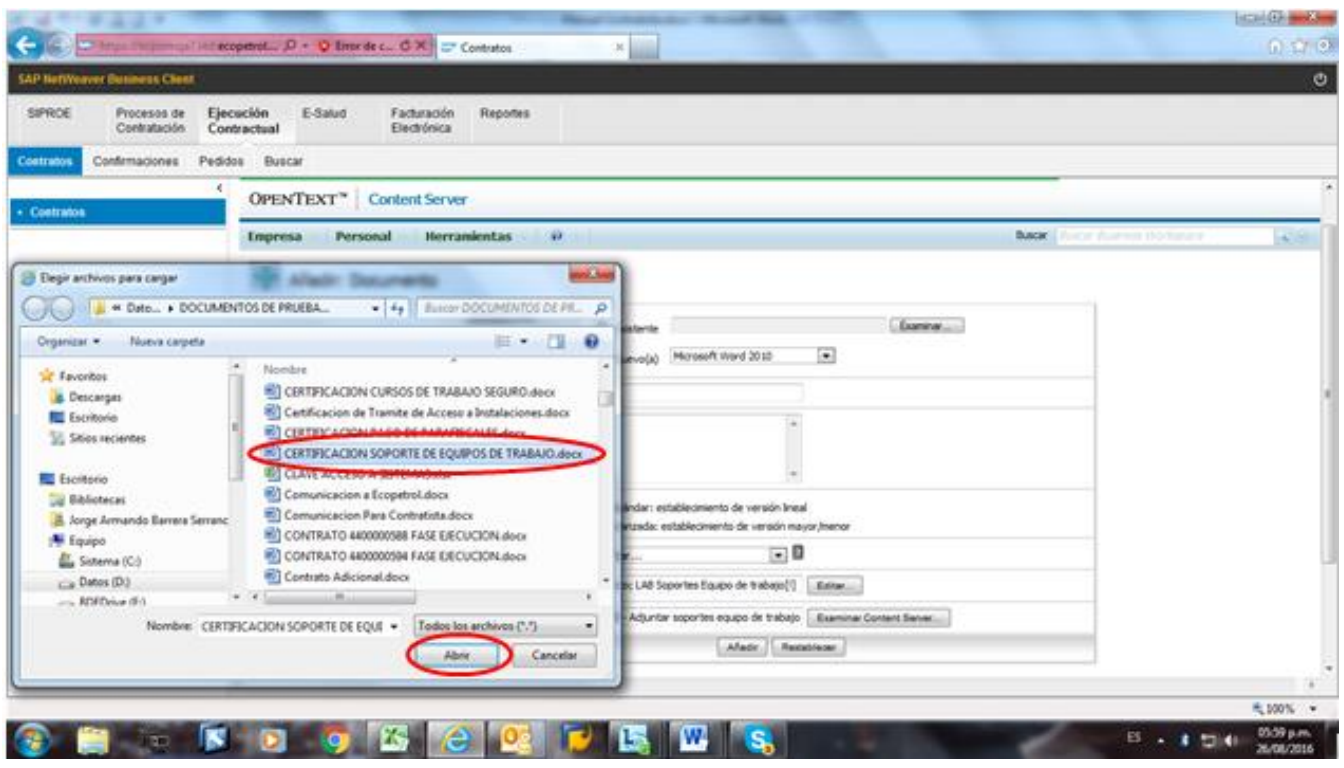

# Añadir: Documento

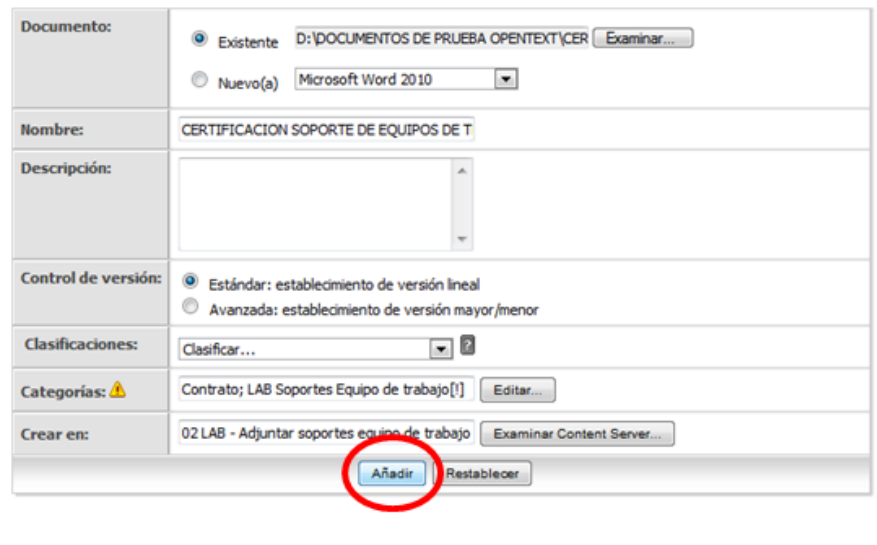

Todos los derechos reservados para Ecopetrol S.A. Ninguna reproducción externa copia o transmisión digital de esta publicación puede ser hecha sin permiso escrito. Ningún párrafo de esta publicación puede ser reproducido, copiado o transmitido digitalmente sin un consentimiento escrito o de acuerdo con las leyes que regulan los derechos de autor y con base en la regulación vigente. Versión 1 - 05/10/2016 10/38

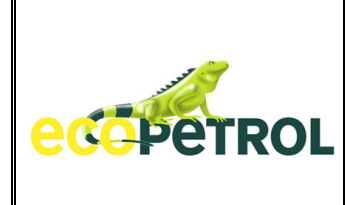

Diligencie metadatos en Selección LAB Soportes Equipo de Trabajo.

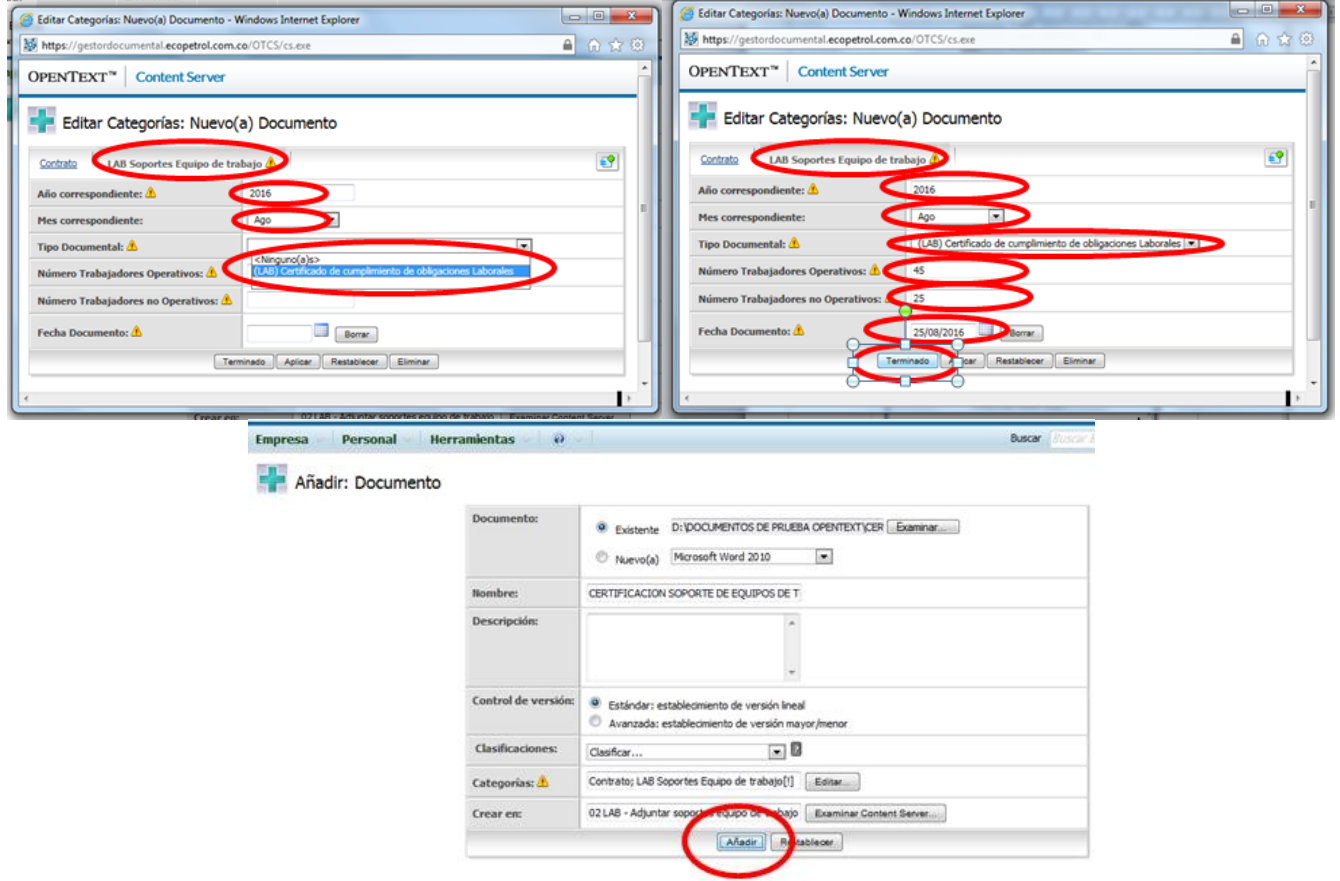

Solo debe actualizarse la información solicitada. Cualquier inquietud sobre la información adicional que desee incluirse, debe ser consultada con el correspondiente Administrador.

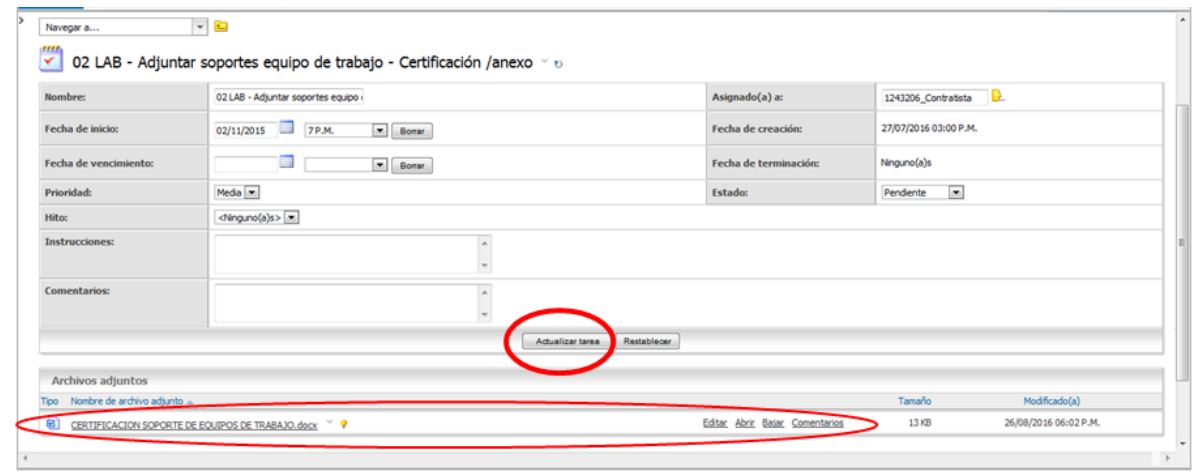

Todos los derechos reservados para Ecopetrol S.A. Ninguna reproducción externa copia o transmisión digital de esta publicación puede ser hecha sin permiso escrito. Ningún párrafo de esta publicación puede ser reproducido, copiado o transmitido digitalmente sin un consentimiento escrito o de acuerdo con las leyes que regulan los derechos de autor y con base en la regulación vigente. Versión 1 - 05/10/2016 11/38

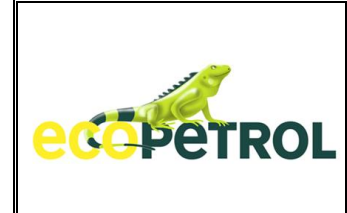

Lista de Tareas después de incluir la documentación requerida.

Las tareas con estado CANCELADO, no deben diligenciarse debido a que corresponden a acciones que no están consideradas como exigencia contractual.

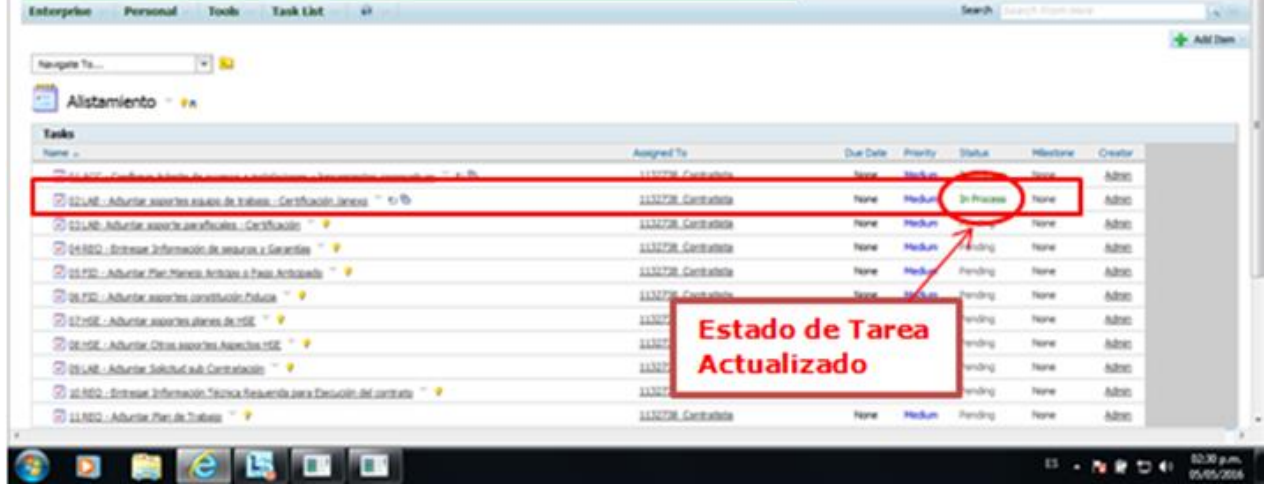

## **ETAPA DE EJECUCION**

Carpetas y Documentos relacionados con la etapa de Ejecución, tanto de Ecopetrol, como del Contratista.

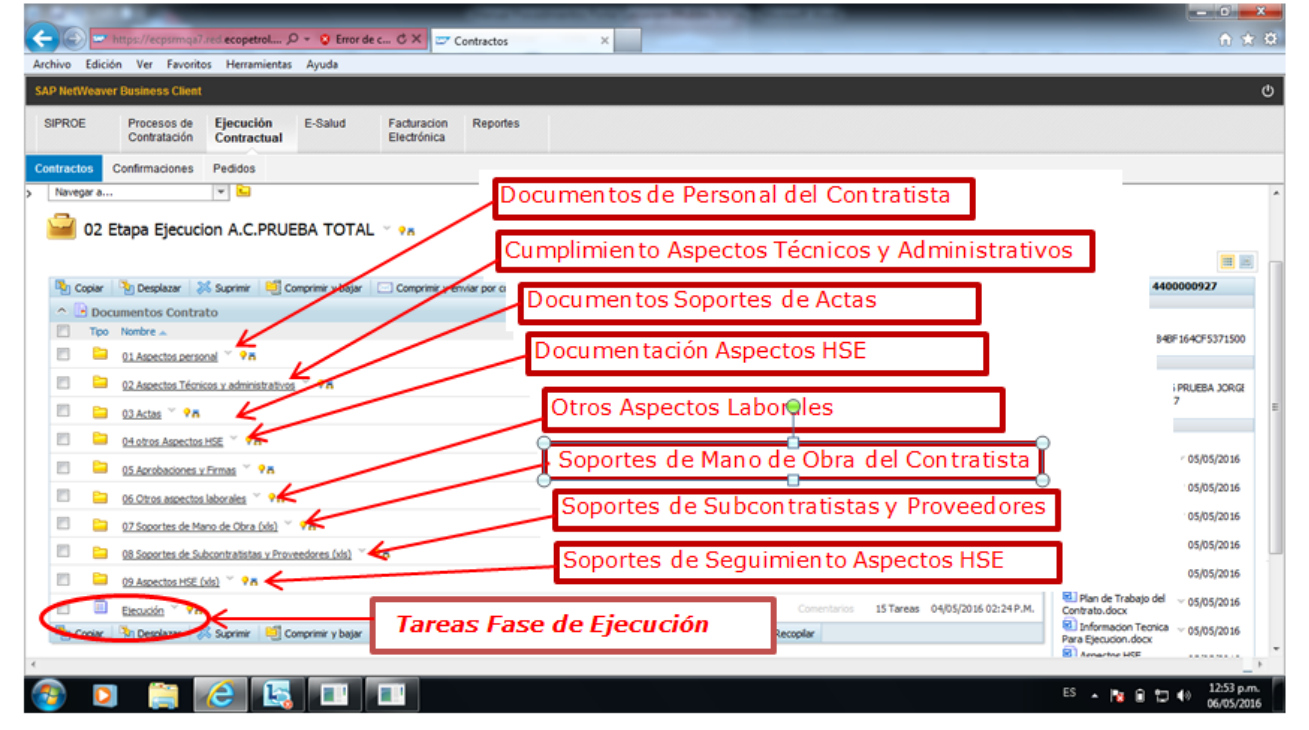

Todos los derechos reservados para Ecopetrol S.A. Ninguna reproducción externa copia o transmisión digital de esta publicación puede ser hecha sin permiso escrito. Ningún párrafo de esta publicación puede ser reproducido, copiado o transmitido digitalmente sin un consentimiento escrito o de acuerdo con las leyes que regulan los derechos de autor y con base en la regulación vigente. Versión 1 - 05/10/2016 12/38

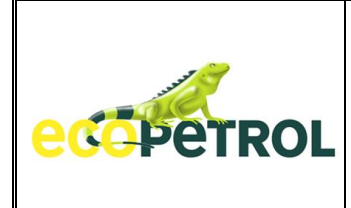

### **TAREAS ETAPA DE EJECUCION**

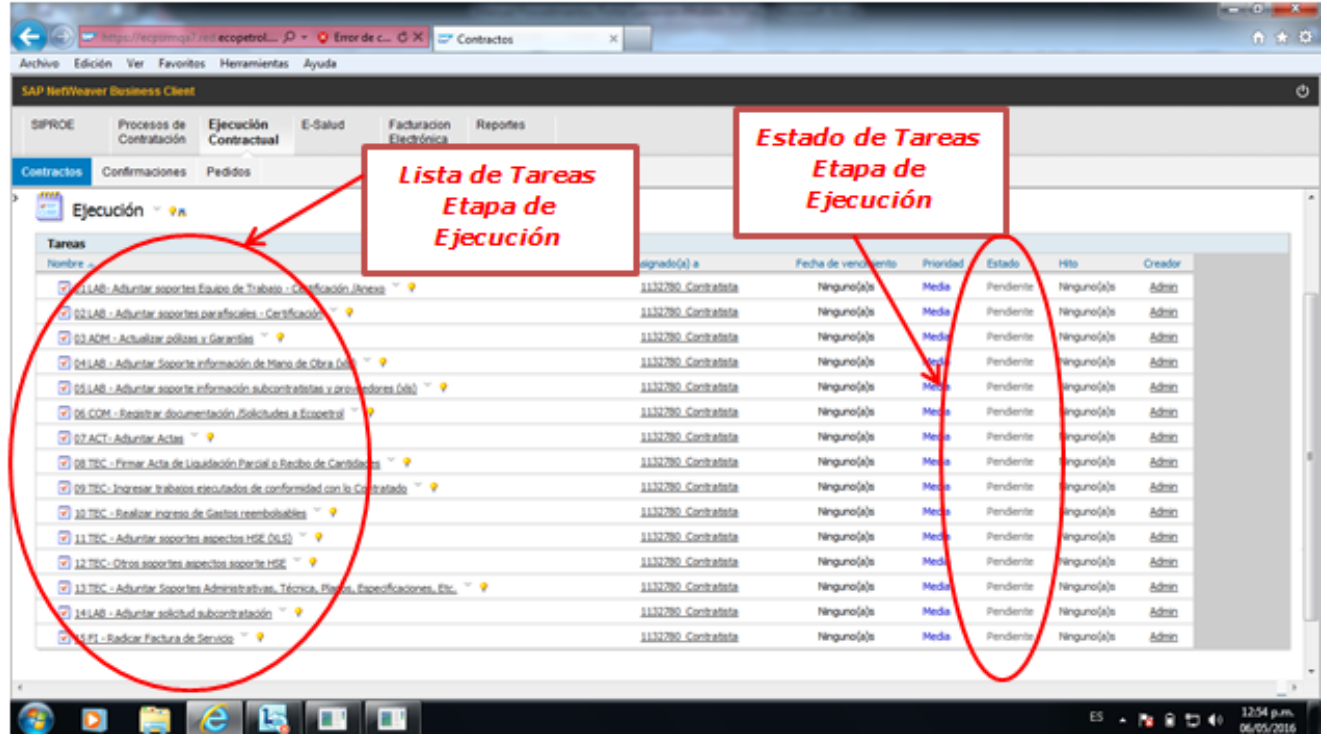

**ADJUNTAR DOCUMENTOS ETAPA EJECUCION → A continuación se mostrará a manera de** ejemplo como se incluyen documentos en cualquiera de las tareas de la etapa de Ejecución. "*Documentación Soporte del Equipo de Trabajo*"

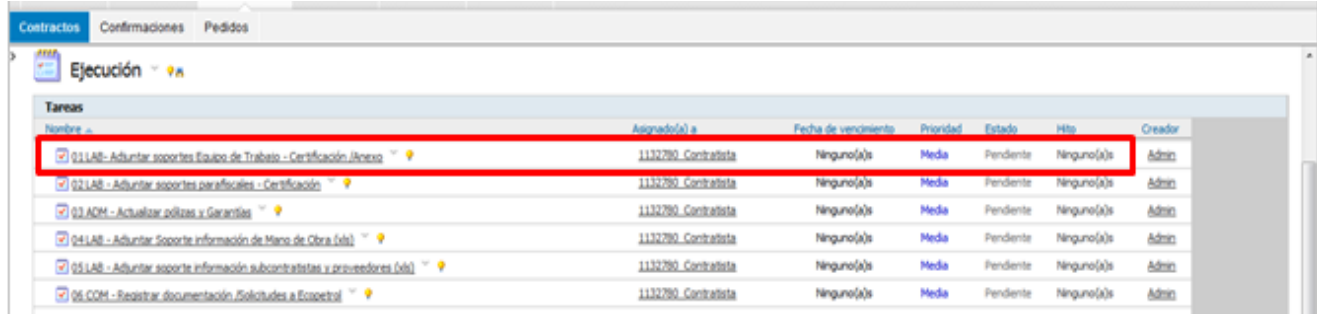

Todos los derechos reservados para Ecopetrol S.A. Ninguna reproducción externa copia o transmisión digital de esta publicación puede ser hecha sin permiso escrito. Ningún párrafo de esta publicación puede ser reproducido, copiado o transmitido digitalmente sin un consentimiento escrito o de acuerdo con las leyes que regulan los derechos de autor y con base en la regulación vigente. Versión 1 - 05/10/2016 13/38

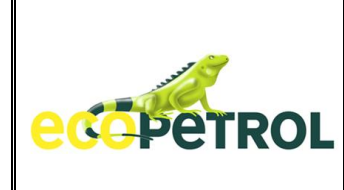

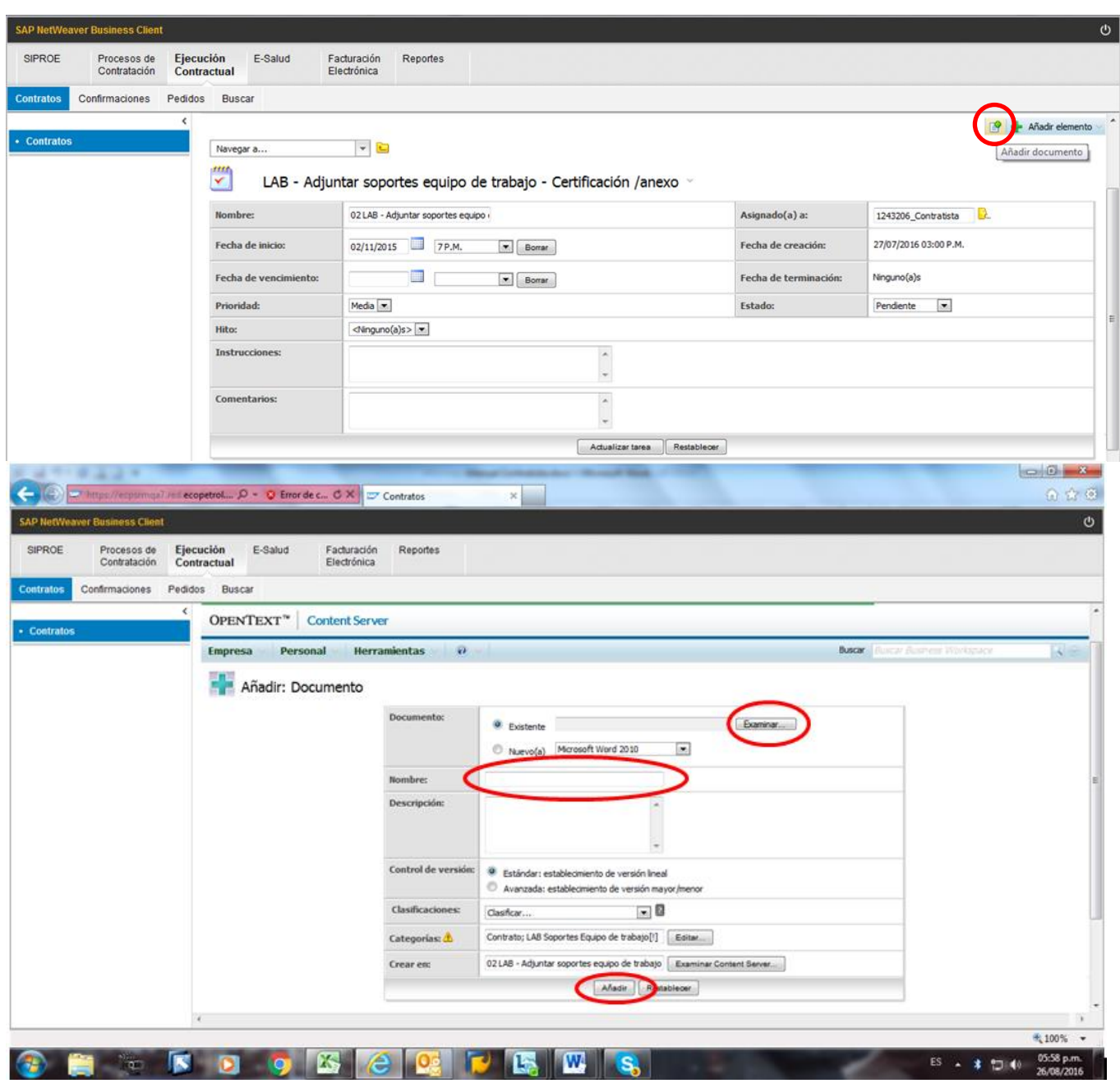

Todos los derechos reservados para Ecopetrol S.A. Ninguna reproducción externa copia o transmisión digital de esta publicación puede ser hecha sin permiso escrito. Ningún párrafo de esta publicación puede ser reproducido, copiado o transmitido digitalmente sin un consentimiento escrito o de acuerdo con las leyes que regulan los derechos de autor y con base en la regulación vigente. Versión 1 - 05/10/2016 14/38

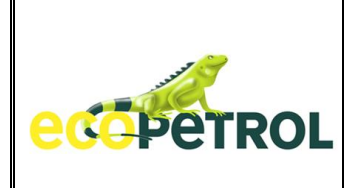

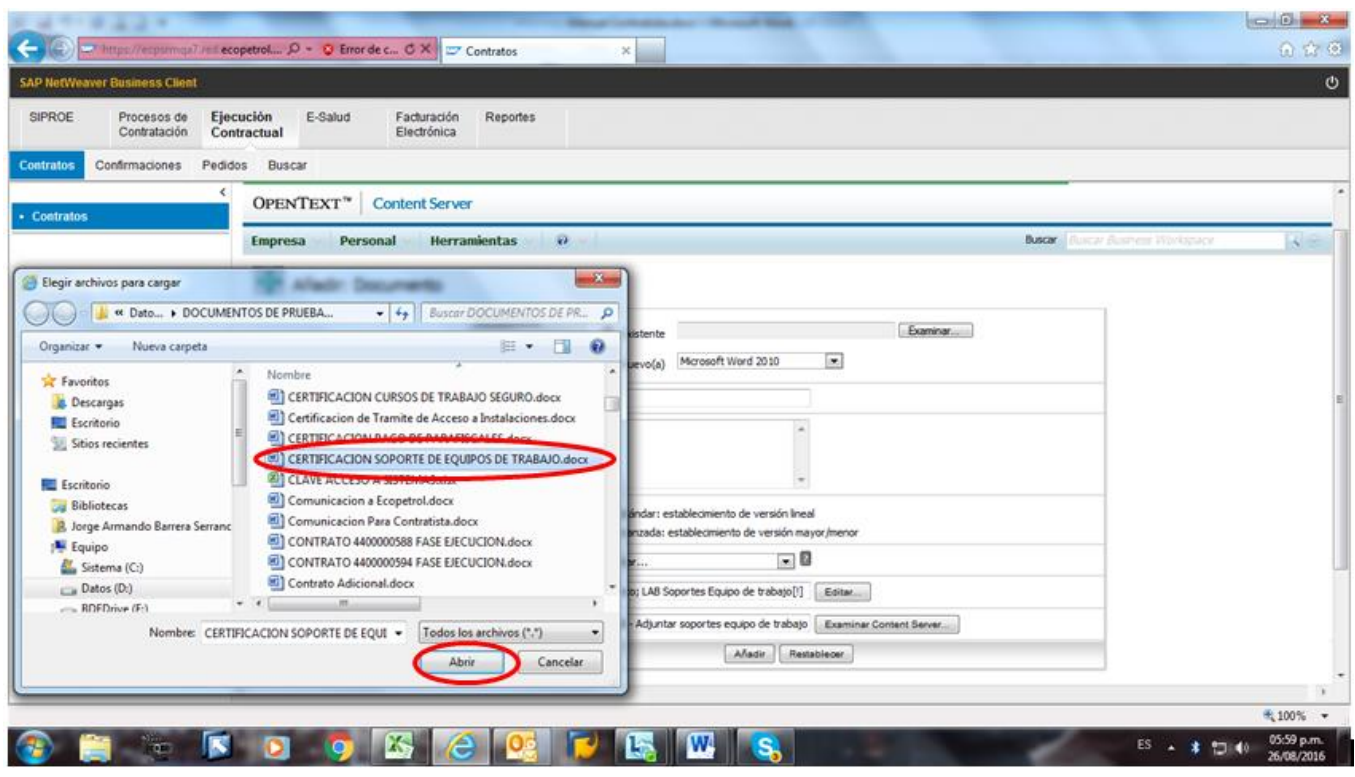

# Añadir: Documento

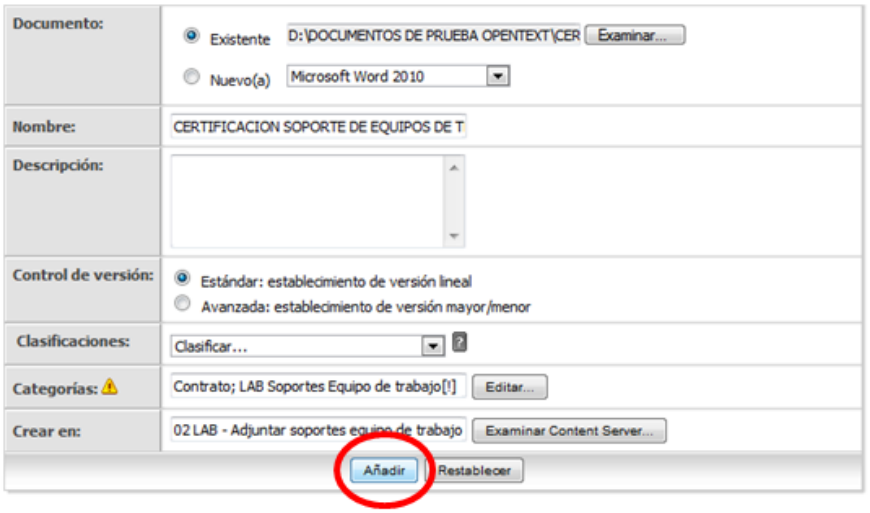

Diligencie metadatos en Selección LAB Soportes Equipo de Trabajo.

Todos los derechos reservados para Ecopetrol S.A. Ninguna reproducción externa copia o transmisión digital de esta publicación puede ser hecha sin permiso escrito. Ningún párrafo de esta publicación puede ser reproducido, copiado o transmitido digitalmente sin un consentimiento escrito o de acuerdo con las leyes que regulan los derechos de autor y con base en la regulación vigente. Versión 1 - 05/10/2016 15/38

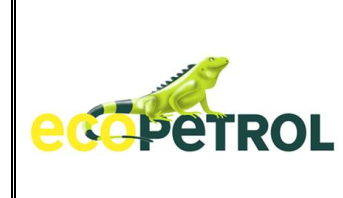

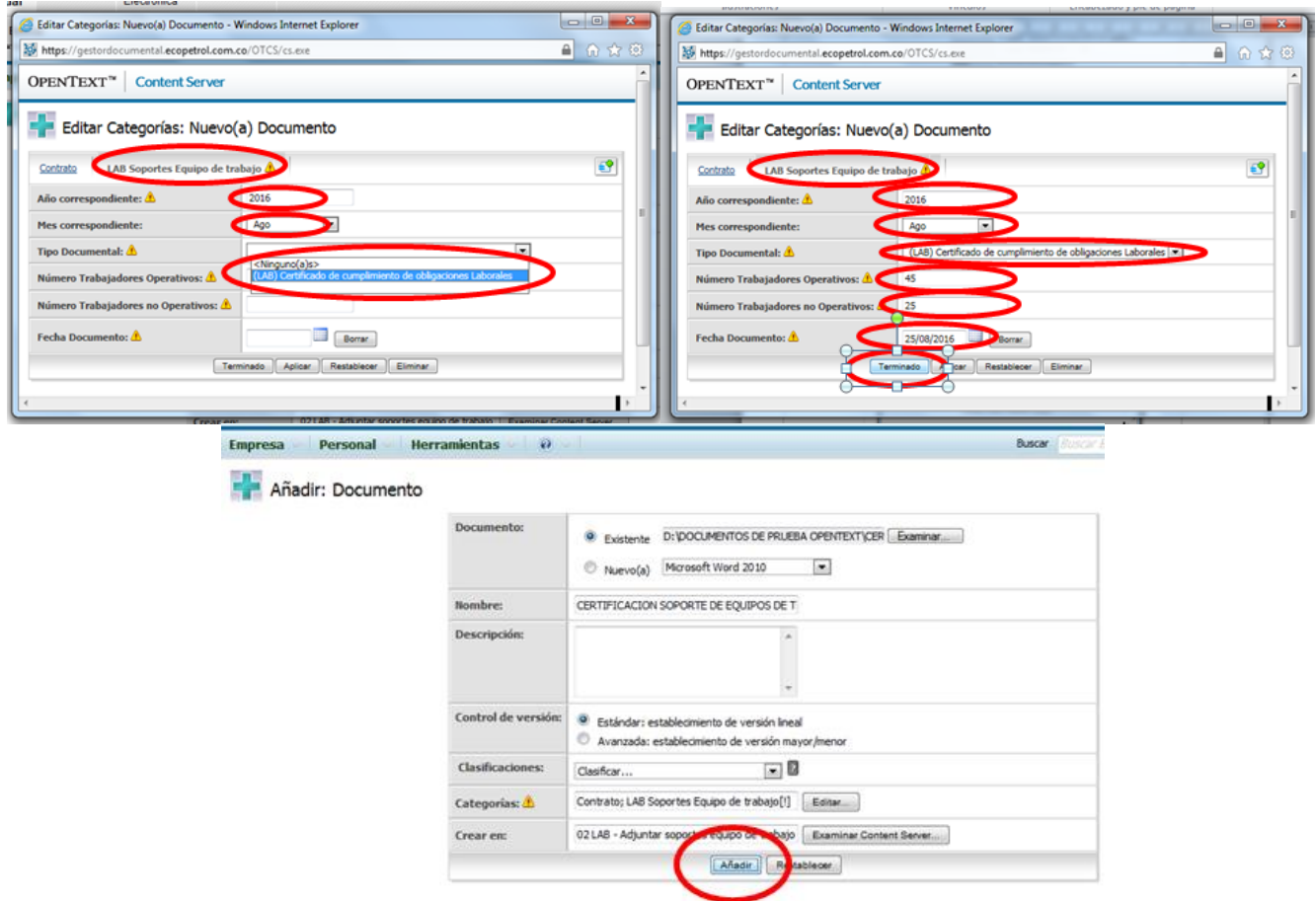

Solo deber actualizarse la información solicitada. Cualquier inquietud o información adicional que desee incluirse, debe ser consultada al administrador para que sea atendida.

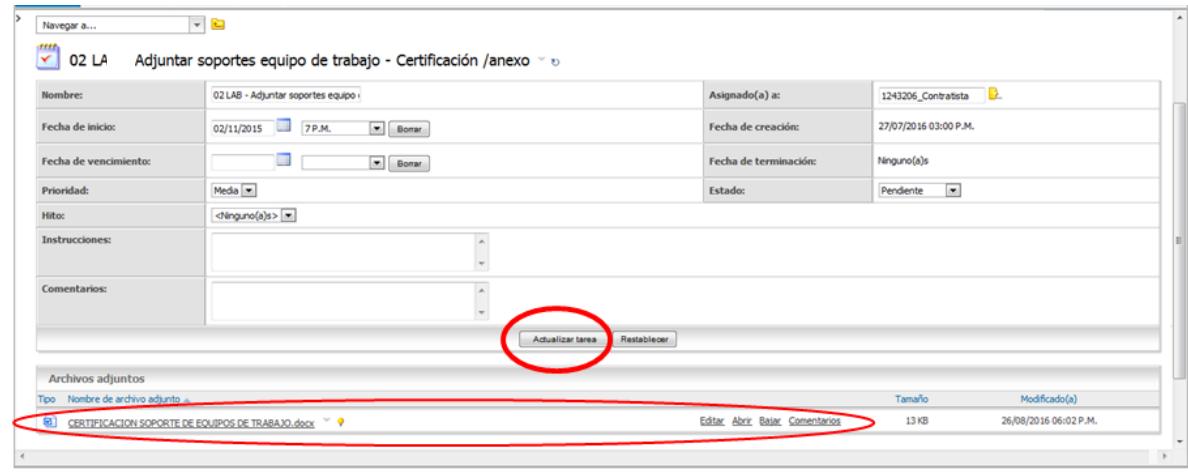

Todos los derechos reservados para Ecopetrol S.A. Ninguna reproducción externa copia o transmisión digital de esta publicación puede ser hecha sin permiso escrito. Ningún párrafo de esta publicación puede ser reproducido, copiado o transmitido digitalmente sin un consentimiento escrito o de acuerdo con las leyes que regulan los derechos de autor y con base en la regulación vigente. Versión 1 - 05/10/2016

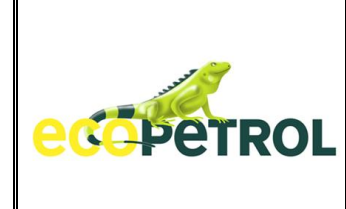

Lista de Tareas después de incluir la documentación requerida.

Las tareas con estado CANCELADO, no deben diligenciarse debido a que corresponden a acciones que no están consideradas como exigencia contractual.

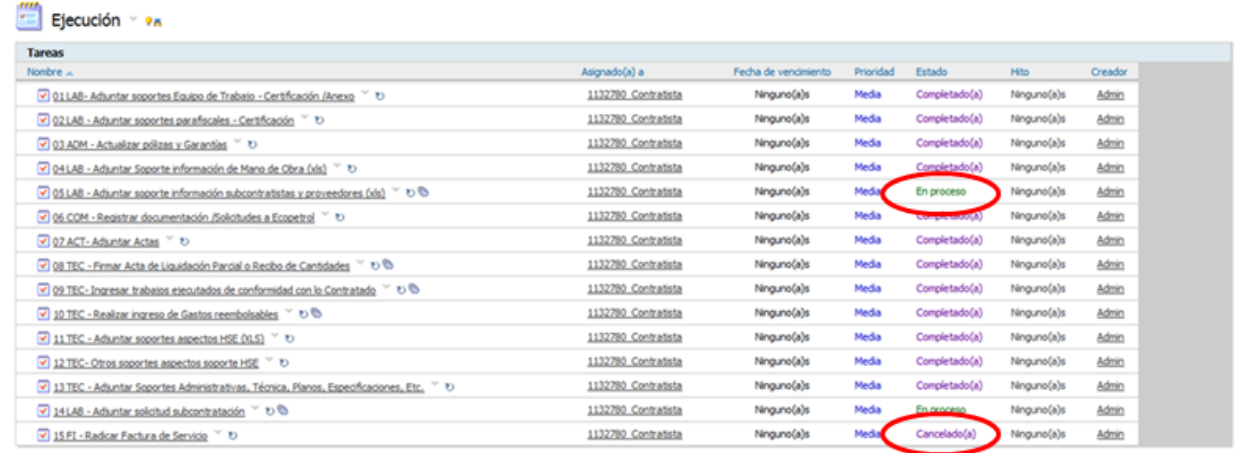

# **LIQUIDACION Y CIERRE**

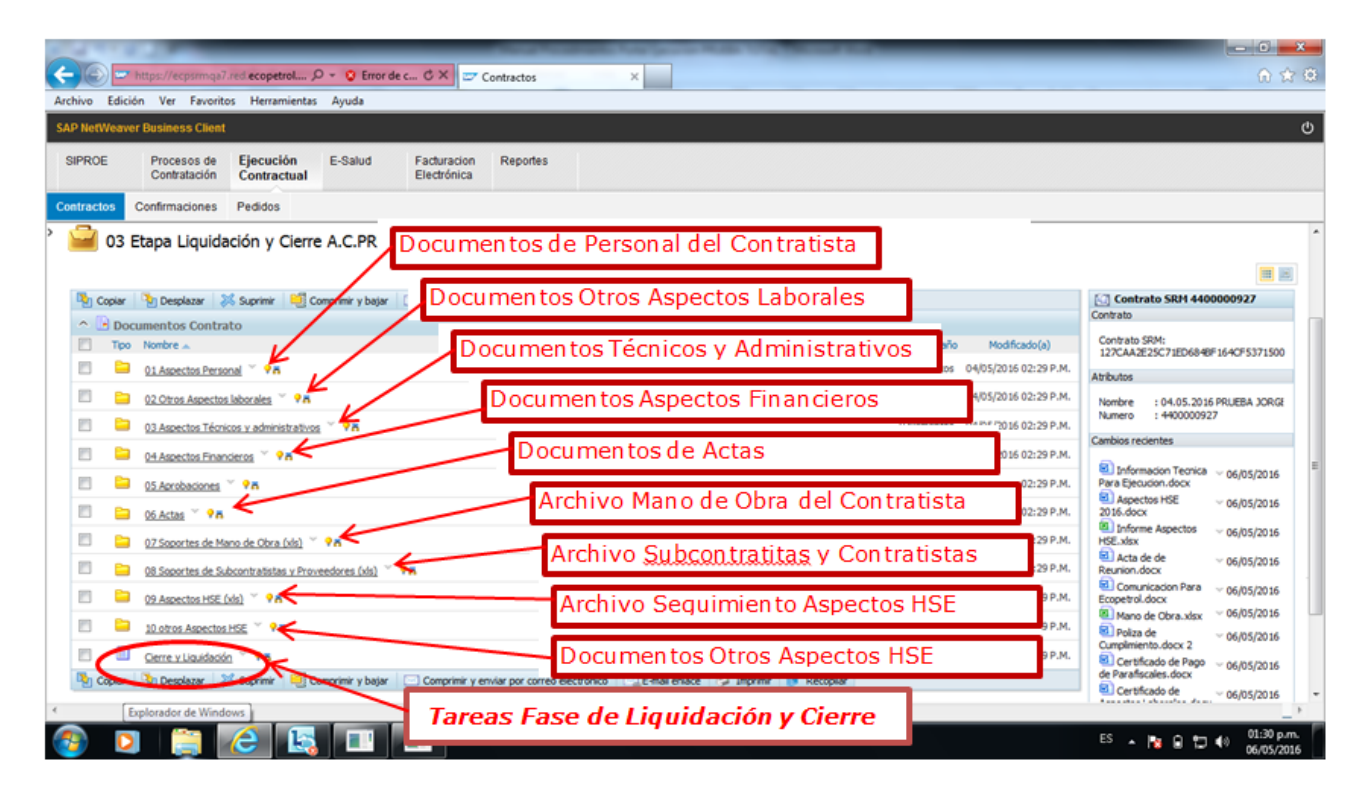

Todos los derechos reservados para Ecopetrol S.A. Ninguna reproducción externa copia o transmisión digital de esta publicación puede ser hecha sin permiso escrito. Ningún párrafo de esta publicación puede ser reproducido, copiado o transmitido digitalmente sin un consentimiento escrito o de acuerdo con las leyes que regulan los derechos de autor y con base en la regulación vigente. Versión 1 - 05/10/2016 17/38

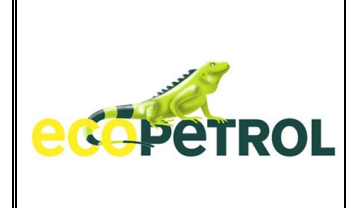

**LISTA TAREAS CIERRE Y LIQUIDACION:** Opciones que le permiten al contratista incluir los documentos para atender sus obligaciones Contractuales, de conformidad con los documentos del proceso y contrato.

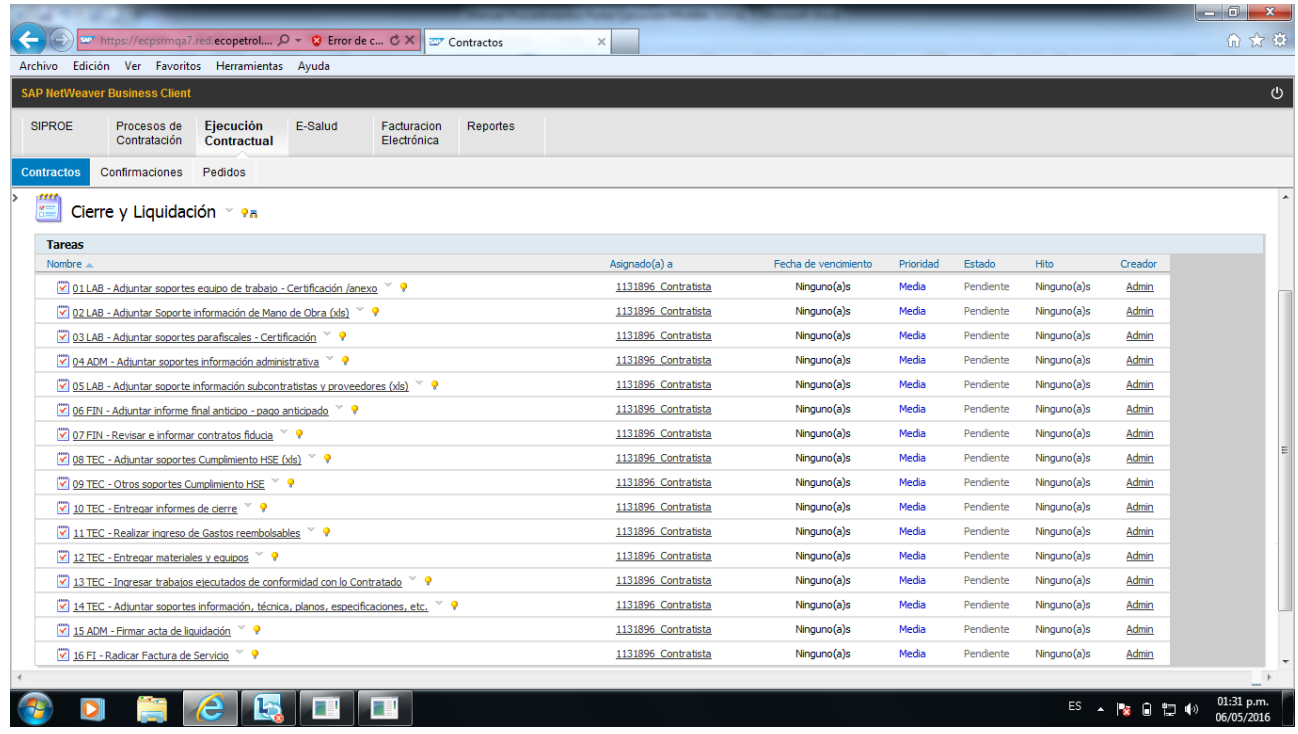

La inclusión de documentos se hace de la misma forma que se adicionan en las etapas de Alistamiento y Ejecución:

- Seleccione Tarea donde se desea incluir documento
- Elija añadir documento
- Escoja Examinar
- Ubique archivo a cargar en el directorio del computador
- Elija Abrir
- Escriba el nombre del archivo (o de ENTER si está de acuerdo)
- Elija Botón Siguiente
- Elija la Categoría correspondiente al documento a incluir
- Diligencie el tipo documental correspondiente al documento a incluir
- Incluya los metadatos solicitados
- Elija Finalizar
- Elija Añadir
- Seleccione Actualizar Tarea
- Verifique cambio de estado en la tarea en la que se incluyó el documento

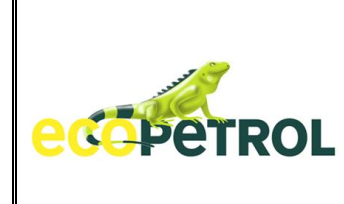

#### 4.2.b **ASPECTOS FINANCIEROS CONFIRMACIONES**

Aquí se tienen todas las confirmaciones (Entrada de servicios) realizadas por el contratista así como el estado de trámite en el que se encuentran. Aquí encontramos el número de identificación de la Confirmación, Fecha de elaboración, valor y el estado en que se encuentra. Esta opción es solo de consulta para su gestión y seguimiento. Las confirmaciones aquí involucradas, corresponden a todos los pedidos que tiene un contratista.

Al elegir cualquiera de las confirmaciones, se tendrá el detalle de los servicios involucrados o incluidos en la misma, así como el estado de aprobación o rechazo de cada uno de los mismos.

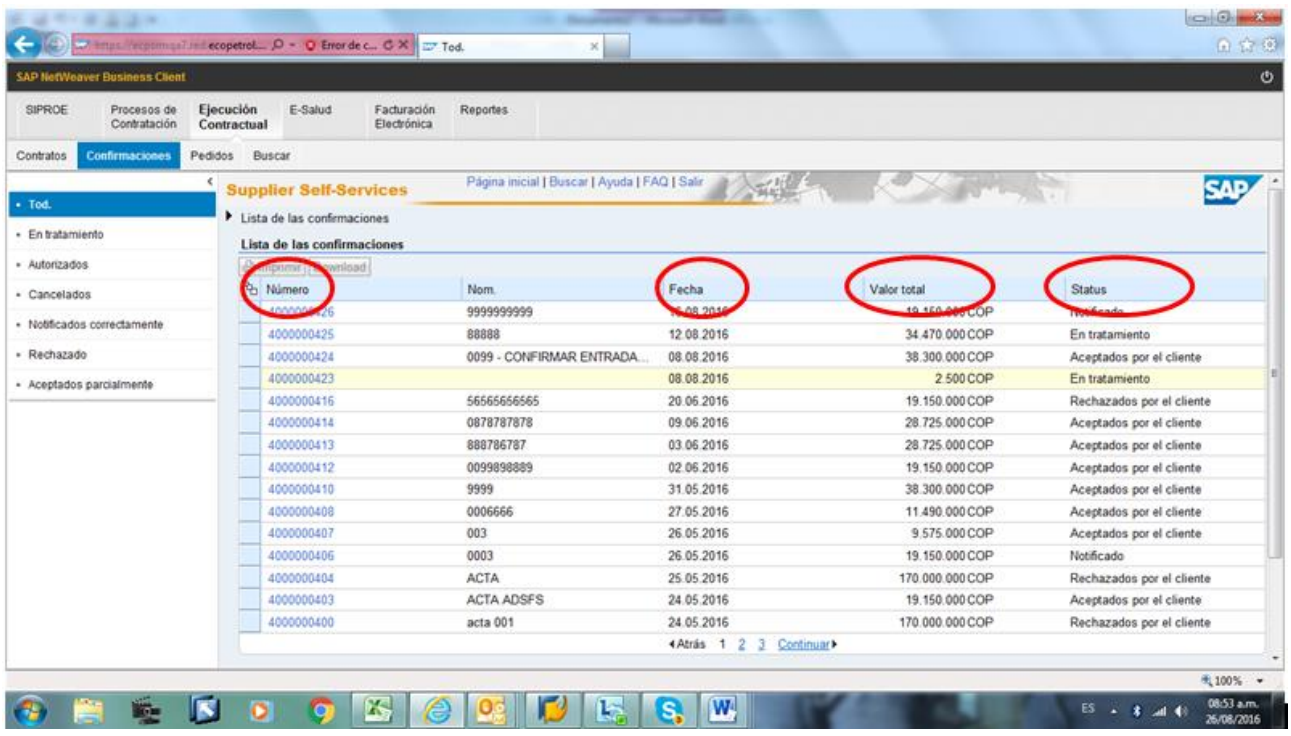

#### 4.2.c **ASPECTOS FINANCIEROS PEDIDOS**

En esta selección se encuentra toda la información relacionada con los pedidos que Ecopetrol ha generado para la ejecución de los contratos que se han firmado. Por esta opción el contratista puede incluir las cantidades de servicio que han sido solicitadas por Ecopetrol (administrador e interventor) y que ha ejecutado durante un periodo determinado. Aquí el contratista podrá visualizar el resumen de todos los ítems contratados cantidades, unidades y valores.

Es muy importante que el contratista, antes de realizar alguna confirmación, verifique que lo incluido por Ecopetrol se encuentre de conformidad con lo contratado, para que no tenga inconvenientes cuando deba incluir una confirmación de prestación de servicios. En caso que encuentre alguna diferencia, debe informarle al Administrador o al Interventor la diferencia encontrada, para que sea corregida de inmediato.

Todos los derechos reservados para Ecopetrol S.A. Ninguna reproducción externa copia o transmisión digital de esta publicación puede ser hecha sin permiso escrito. Ningún párrafo de esta publicación puede ser reproducido, copiado o transmitido digitalmente sin un consentimiento escrito o de acuerdo con las leyes que regulan los derechos de autor y con base en la regulación vigente. Versión 1 - 05/10/2016 19/38

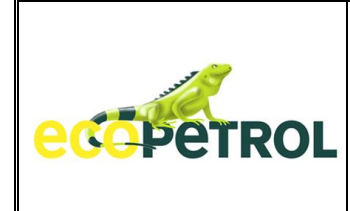

En la siguiente pantalla, se muestra que el contratista tiene disponible dentro del Portal de Ejecución todo lo relacionado con el tema financiero a su cargo. Al elegir la opción pedidos, se encuentra:

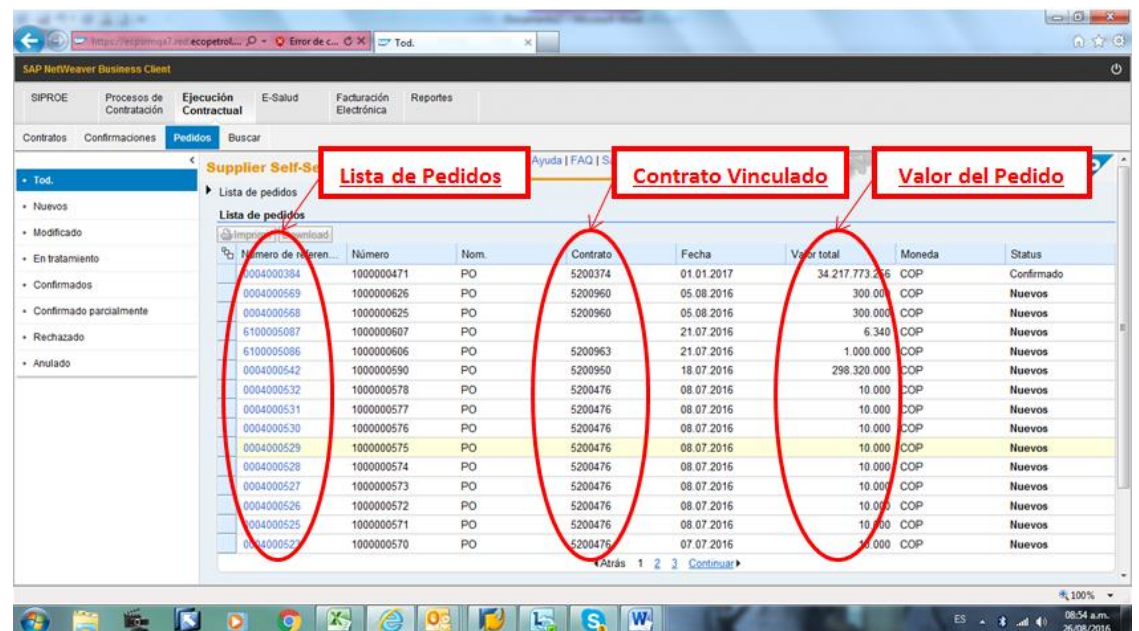

A continuación se mostrará lo relacionado con un pedido dentro del Portal:

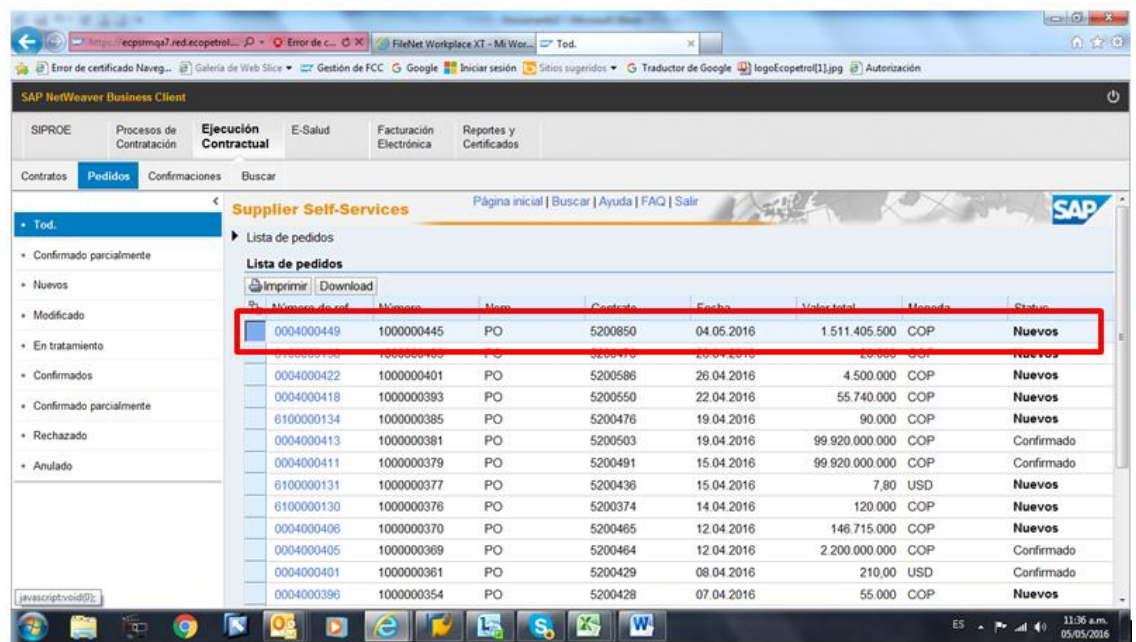

Todos los derechos reservados para Ecopetrol S.A. Ninguna reproducción externa copia o transmisión digital de esta publicación puede ser hecha sin permiso escrito. Ningún párrafo de esta publicación puede ser reproducido, copiado o transmitido digitalmente sin un consentimiento escrito o de acuerdo con las leyes que regulan los derechos de autor y con base en la regulación vigente. Versión 1 - 05/10/2016 20/38

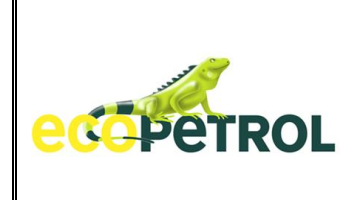

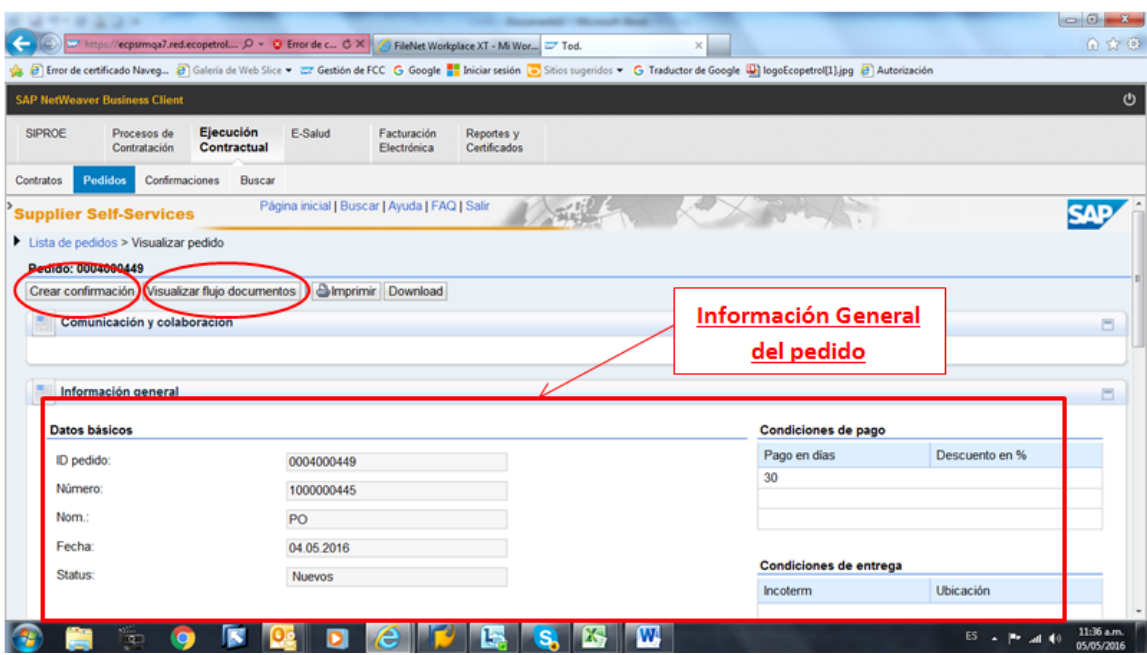

Información de las posiciones e ítems configurados en los pedidos

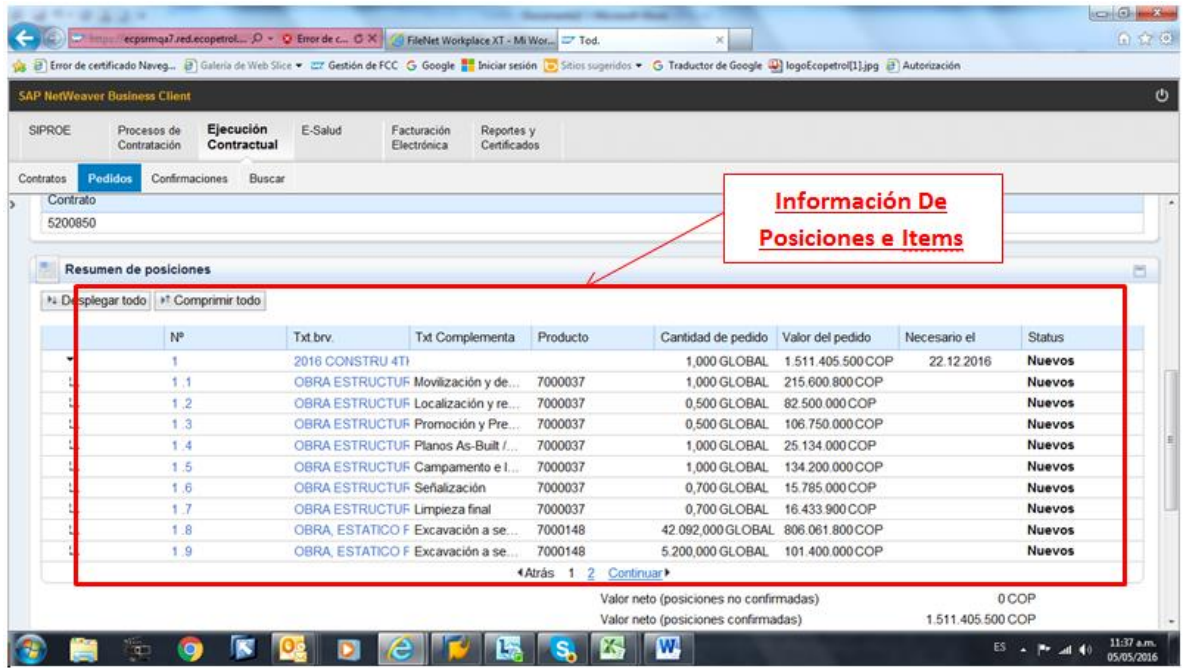

Todos los derechos reservados para Ecopetrol S.A. Ninguna reproducción externa copia o transmisión digital de esta publicación puede ser hecha sin permiso escrito. Ningún párrafo de esta publicación puede ser reproducido, copiado o transmitido digitalmente sin un consentimiento escrito o de acuerdo con las leyes que regulan los derechos de autor y con base en la regulación vigente. Versión 1 - 05/10/2016 21/38

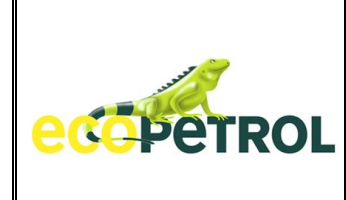

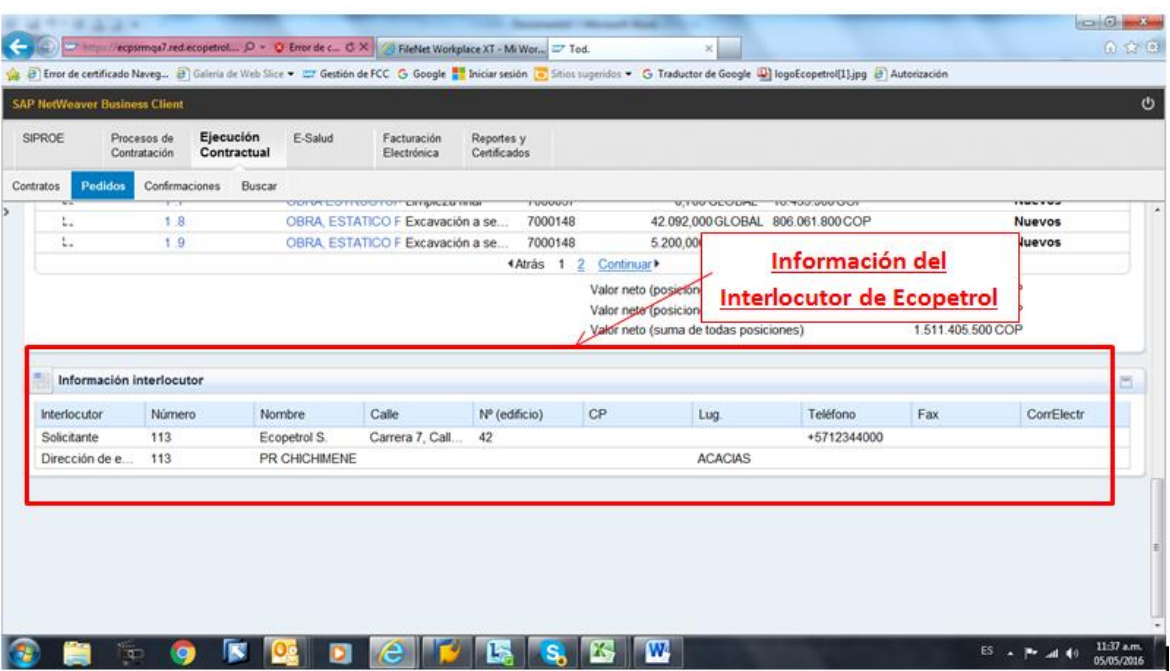

#### **CREAR CONFIRMACION**

Para incluir la confirmación de servicios, se procede así  $\rightarrow$  Elija Confirmación:

- Diligencie todos los campos solicitados, incluya las ciudades donde se ejecutaron los servicios, digite las cantidades de servicios prestados
- Grabar  $\rightarrow$  cuando se desea grabar para incluir documentos soporte de las cantidades ingresadas (el Contratista solo podrá realizar inclusión de cantidades de servicios).
- Incluir soportes  $\rightarrow$  se debe grabar la confirmación y el sistema le presentará un espacio específico para que el contratista incluya los documentos mencionados.
- Confirmar  $\rightarrow$  cuando se desea remitir a Ecopetrol para su verificación y aprobación. La información diligenciada se podrá corregir hasta se podrá modificar solo hasta el momento de elegir Confirmar, después de elegir confirmar, los datos estarán a disposición del Administrador e Interventor y serán ellos los encargados de verificar y aprobar lo incluido por el contratista.

A continuación se presentan los datos relacionados con la generación de una confirmación. Alguna información no es modificable y el contratista debe incluir solo lo solicitado por el sistema:

Todos los derechos reservados para Ecopetrol S.A. Ninguna reproducción externa copia o transmisión digital de esta publicación puede ser hecha sin permiso escrito. Ningún párrafo de esta publicación puede ser reproducido, copiado o transmitido digitalmente sin un consentimiento escrito o de acuerdo con las leyes que regulan los derechos de autor y con base en la regulación vigente. Versión 1 - 05/10/2016 22/38

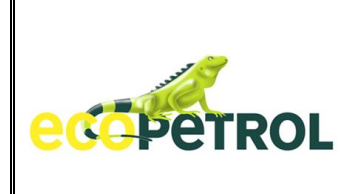

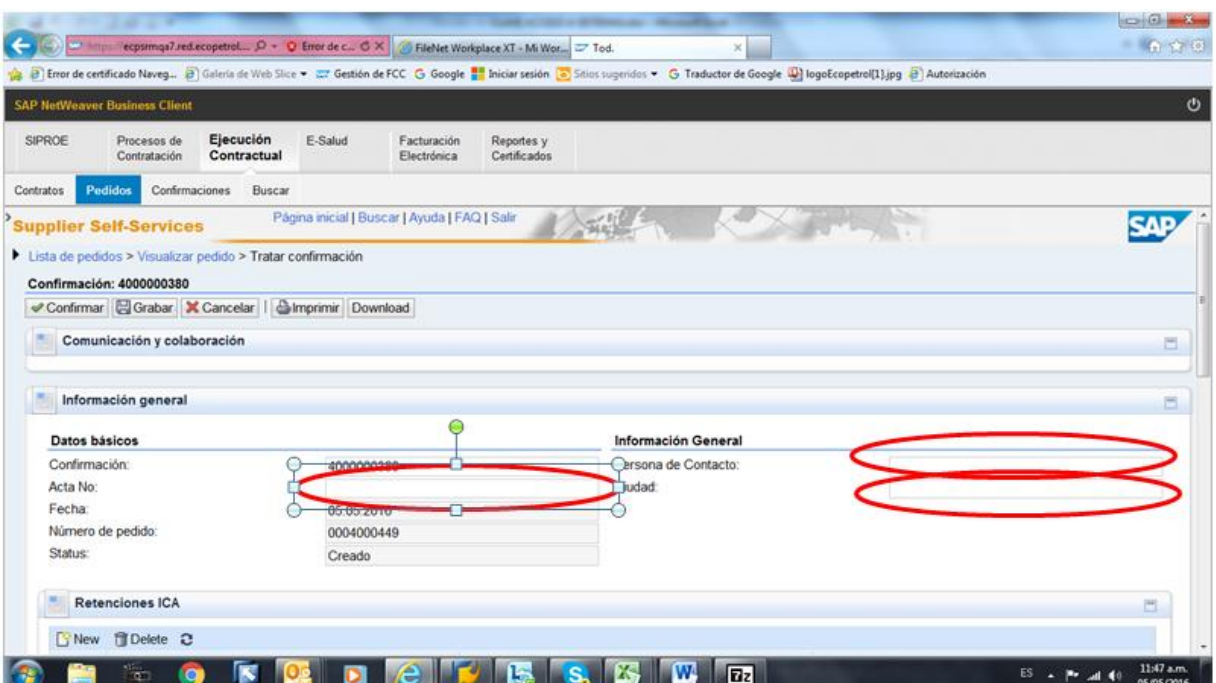

Incluya la información de las ciudades donde se prestó el servicio:

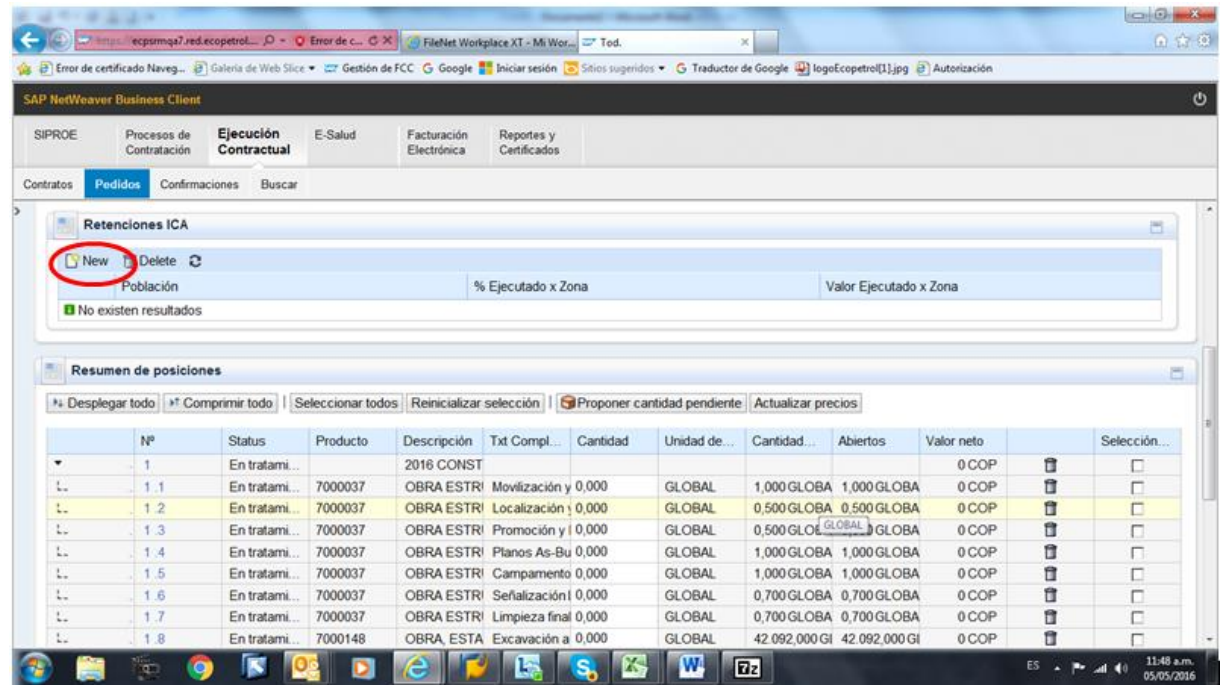

Todos los derechos reservados para Ecopetrol S.A. Ninguna reproducción externa copia o transmisión digital de esta publicación puede ser hecha sin permiso escrito. Ningún párrafo de esta publicación puede ser reproducido, copiado o transmitido digitalmente sin un consentimiento escrito o de acuerdo con las leyes que regulan los derechos de autor y con base en la regulación vigente. Versión 1 - 05/10/2016 23/38

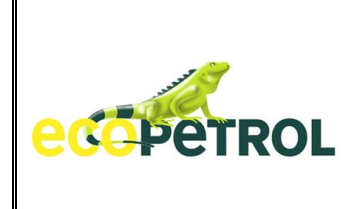

### Escriba y seleccione la ciudad

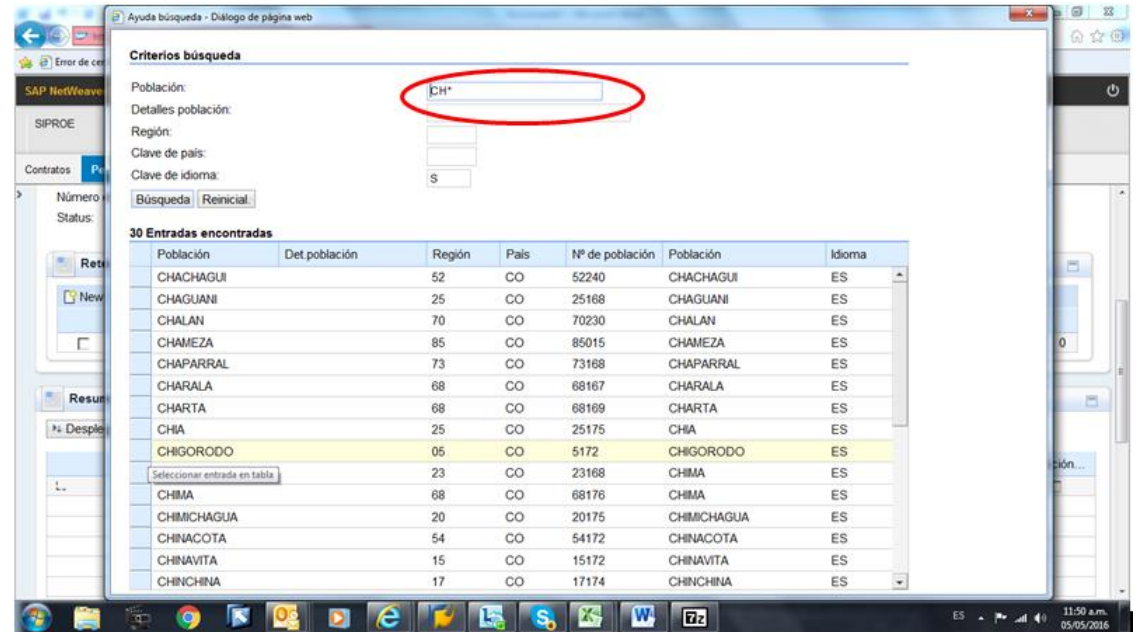

Incluya el porcentaje de los servicios ejecutados en la ciudad elegida:

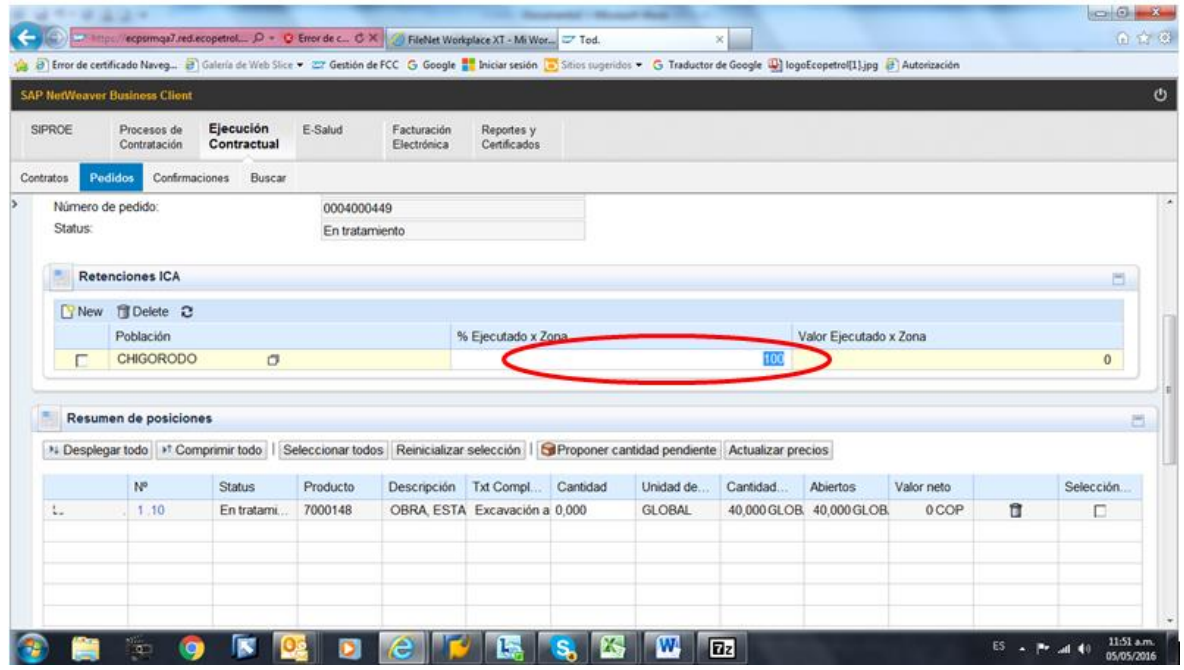

Todos los derechos reservados para Ecopetrol S.A. Ninguna reproducción externa copia o transmisión digital de esta publicación puede ser hecha sin permiso escrito. Ningún párrafo de esta publicación puede ser reproducido, copiado o transmitido digitalmente sin un consentimiento escrito o de acuerdo con las leyes que regulan los derechos de autor y con base en la regulación vigente. Versión 1 - 05/10/2016 24/38

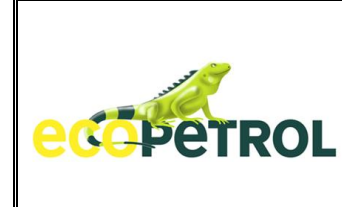

Escriba las cantidades ejecutadas de cada uno los ítems solicitados durante el periodo:

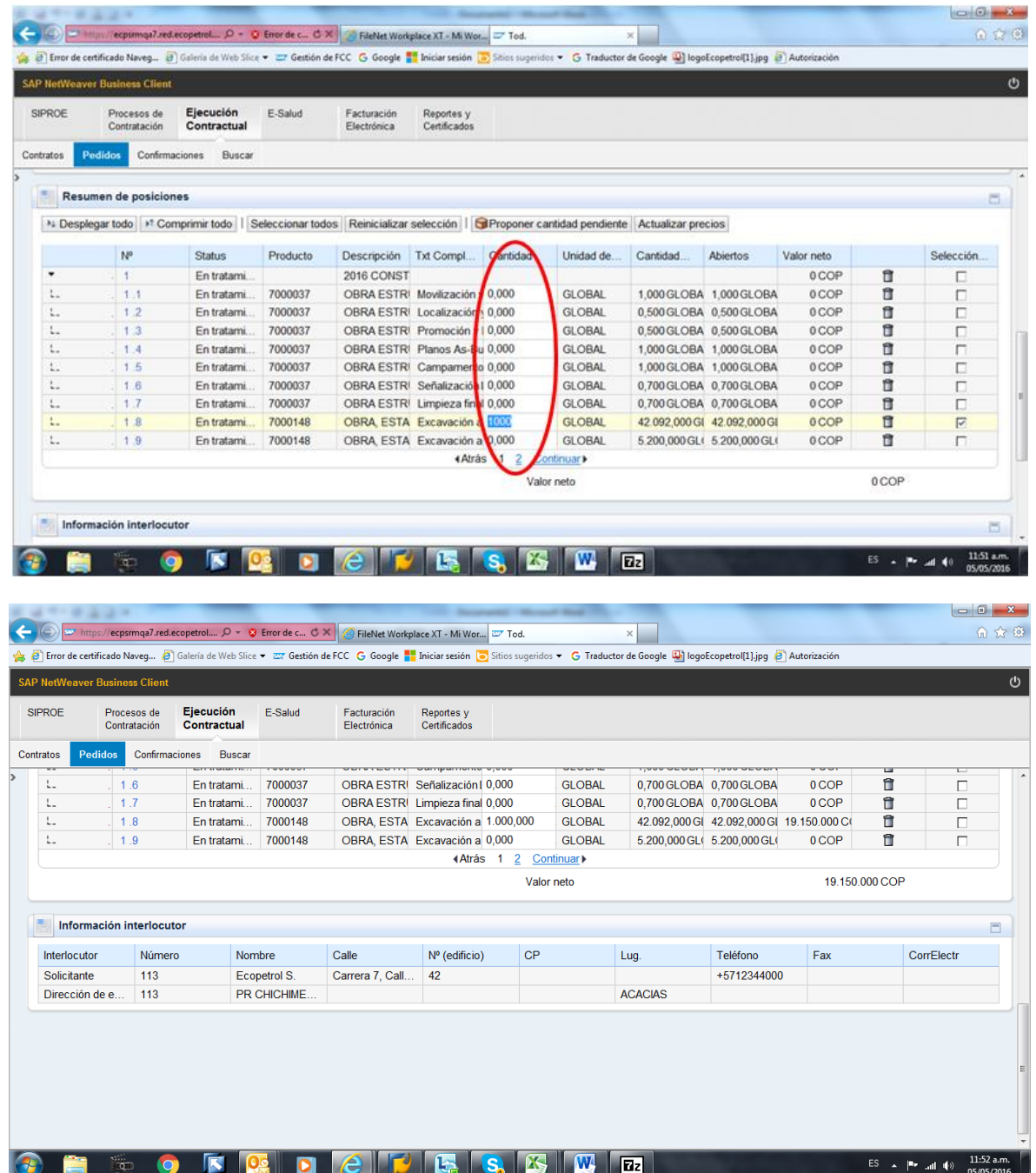

#### Seleccione Grabar la Confirmación

Todos los derechos reservados para Ecopetrol S.A. Ninguna reproducción externa copia o transmisión digital de esta publicación puede ser hecha sin permiso escrito. Ningún párrafo de esta publicación puede ser reproducido, copiado o transmitido digitalmente sin un consentimiento escrito o de acuerdo con las leyes que regulan los derechos de autor y con base en la regulación vigente. Versión 1 - 05/10/2016 25/38

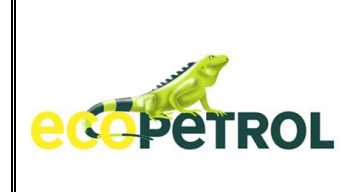

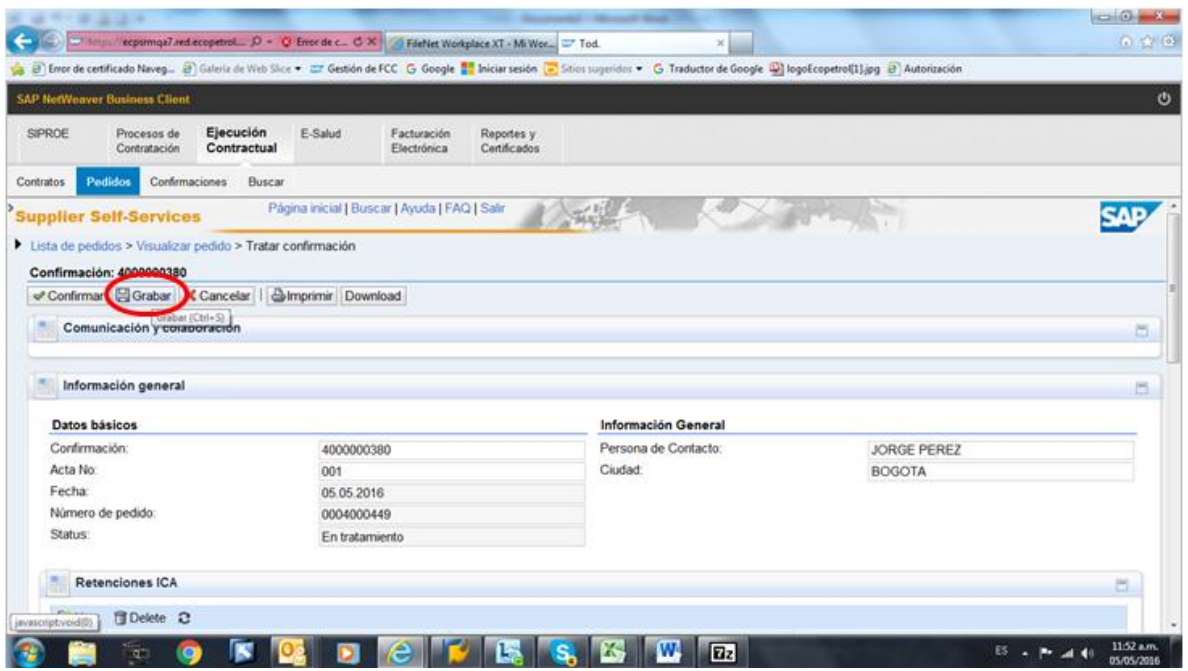

Verifique que los datos incluidos sean correctos:

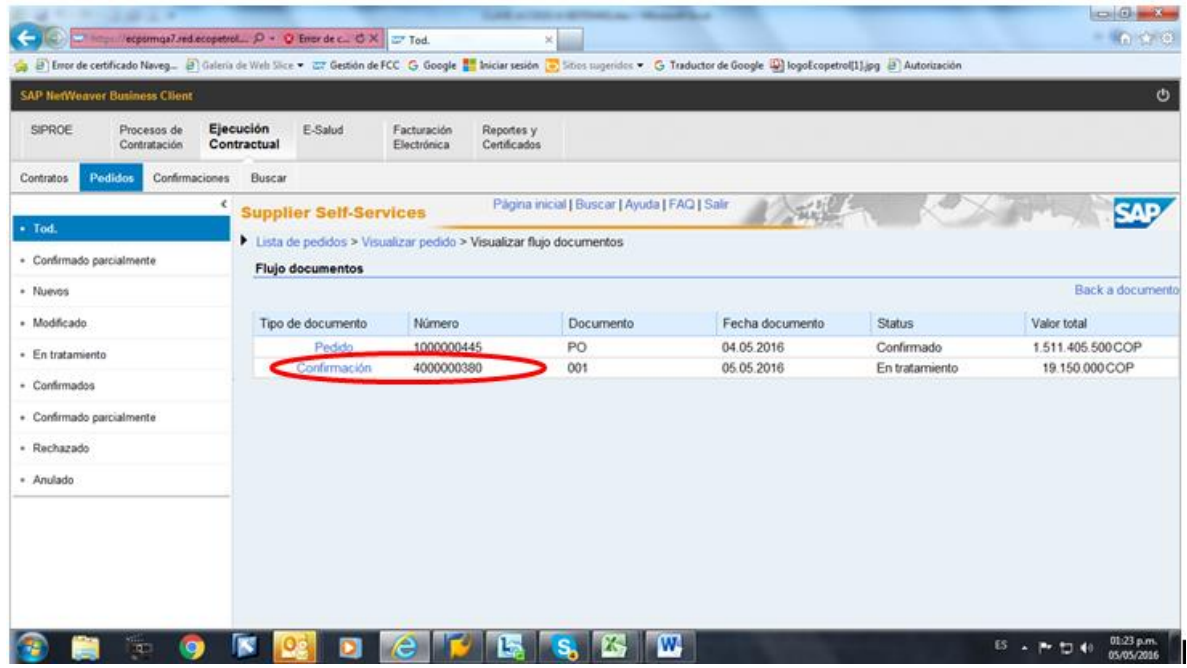

Todos los derechos reservados para Ecopetrol S.A. Ninguna reproducción externa copia o transmisión digital de esta publicación puede ser hecha sin permiso escrito. Ningún párrafo de esta publicación puede ser reproducido, copiado o transmitido digitalmente sin un consentimiento escrito o de acuerdo con las leyes que regulan los derechos de autor y con base en la regulación vigente. Versión 1 - 05/10/2016 26/38

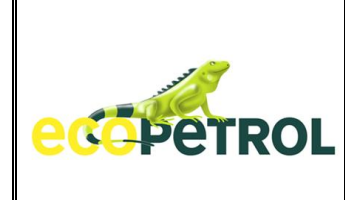

#### **INCLUSION DOCUMENTOS EN CONFIRMACION**

Esta acción debe ser realizada antes de usar la opción Confirmar y después de Haber dado la Opción Grabar.

Elija la Confirmación donde se sea incluir los documentos. Seleccione la Opción  $\rightarrow$  Documento Open Text.

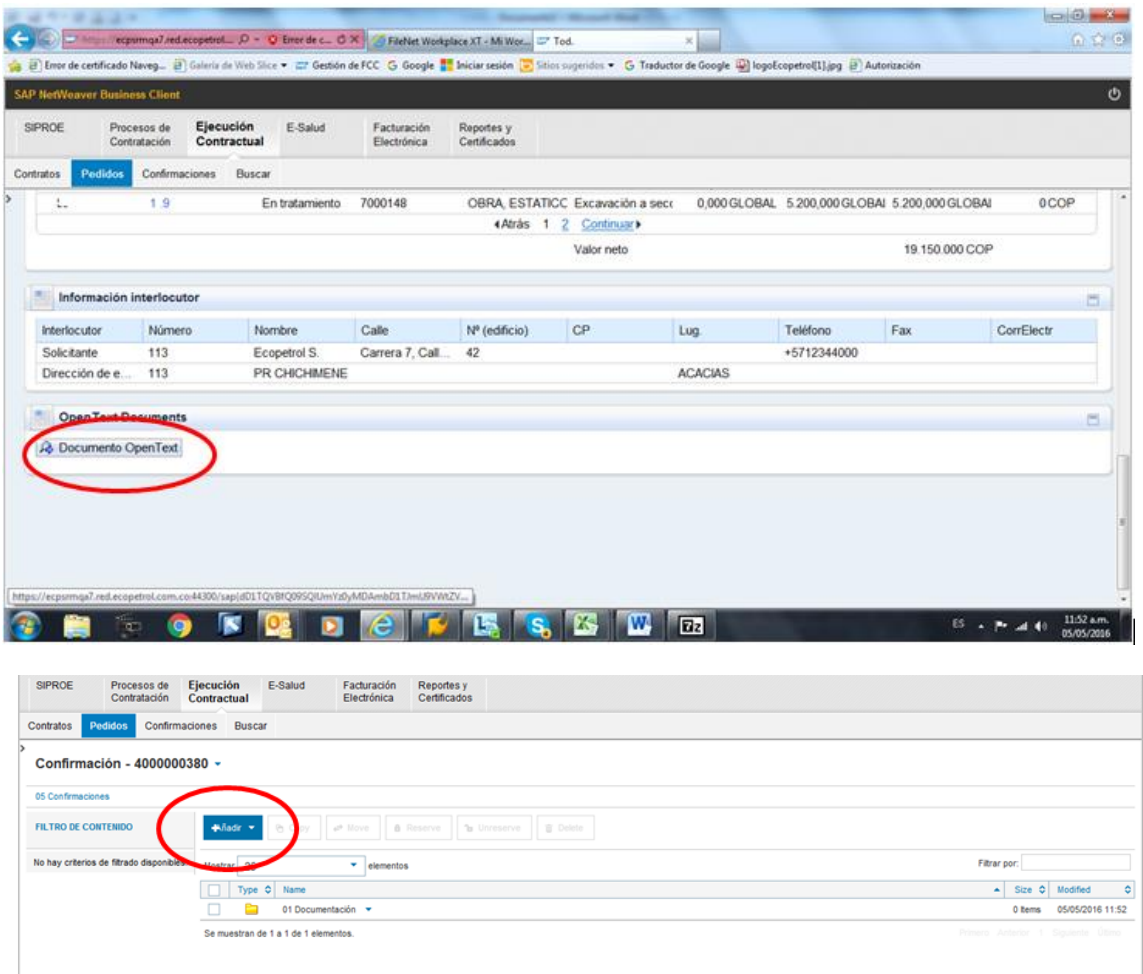

Incluya la información solicitada:

Todos los derechos reservados para Ecopetrol S.A. Ninguna reproducción externa copia o transmisión digital de esta publicación puede ser hecha sin permiso escrito. Ningún párrafo de esta publicación puede ser reproducido, copiado o transmitido digitalmente sin un consentimiento escrito o de acuerdo con las leyes que regulan los derechos de autor y con base en la regulación vigente. Versión 1 - 05/10/2016 27/38

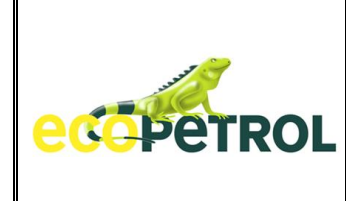

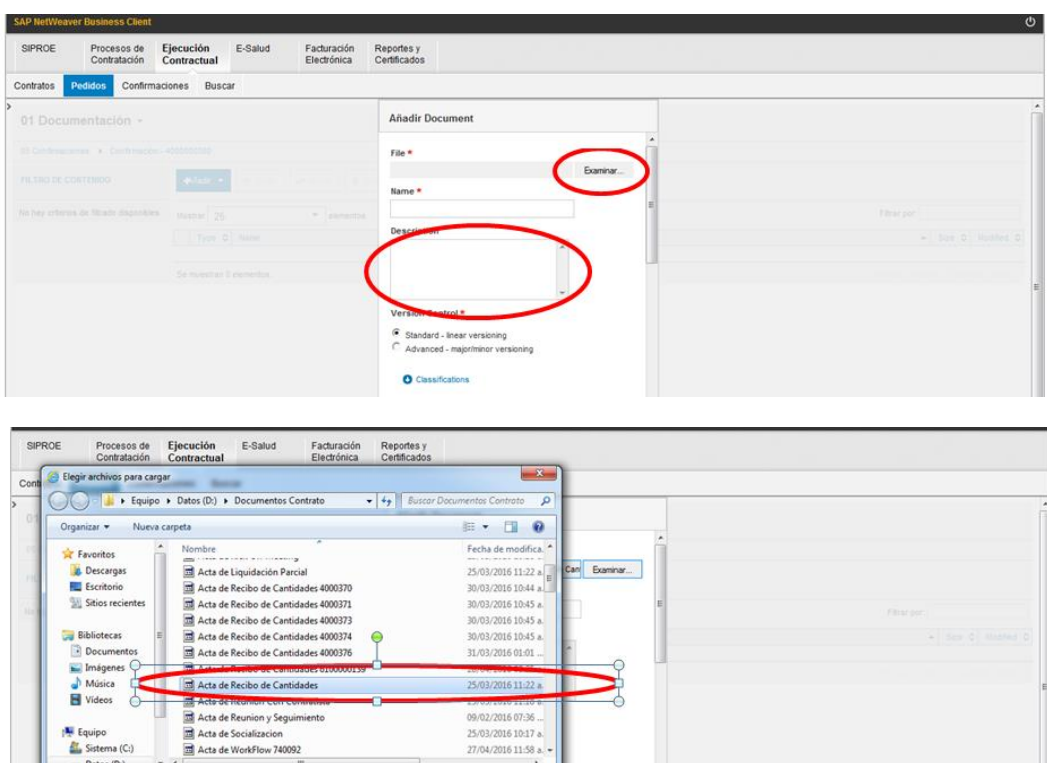

Digite los metadatos solicitados que están relacionados con cada uno de los documentos incluidos como soporte de las cantidades registradas para verificación y aprobación de Ecopetrol y posterior Facturación si aplica.

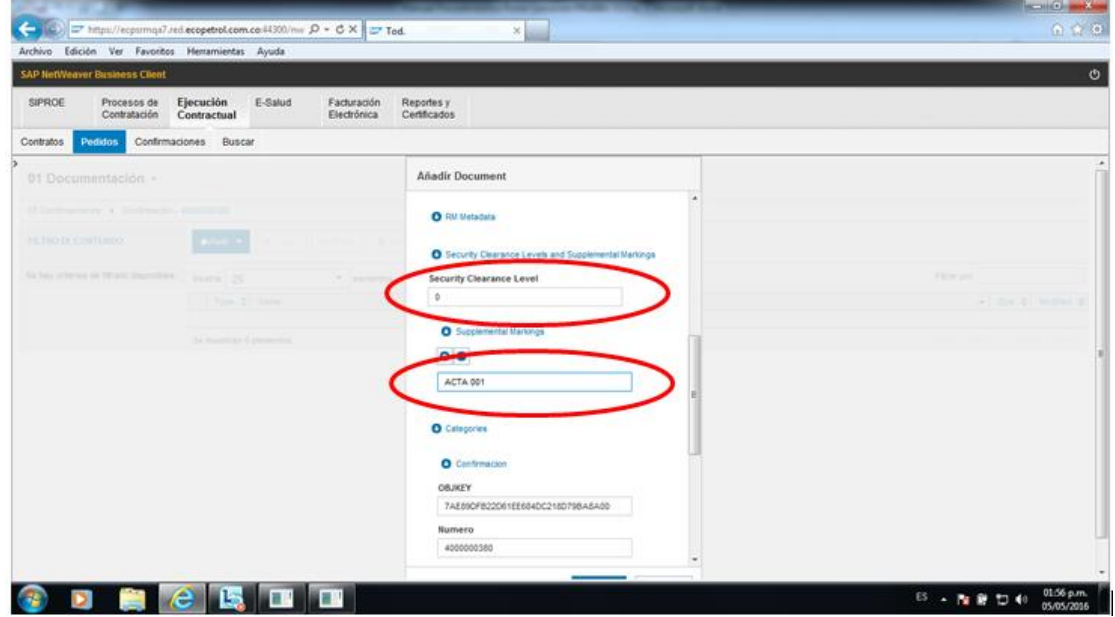

Todos los derechos reservados para Ecopetrol S.A. Ninguna reproducción externa copia o transmisión digital de esta publicación puede ser hecha sin permiso escrito. Ningún párrafo de esta publicación puede ser reproducido, copiado o transmitido digitalmente sin un consentimiento escrito o de acuerdo con las leyes que regulan los derechos de autor y con base en la regulación vigente. Versión 1 - 05/10/2016 28/38

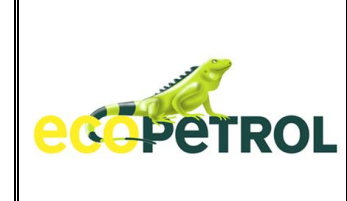

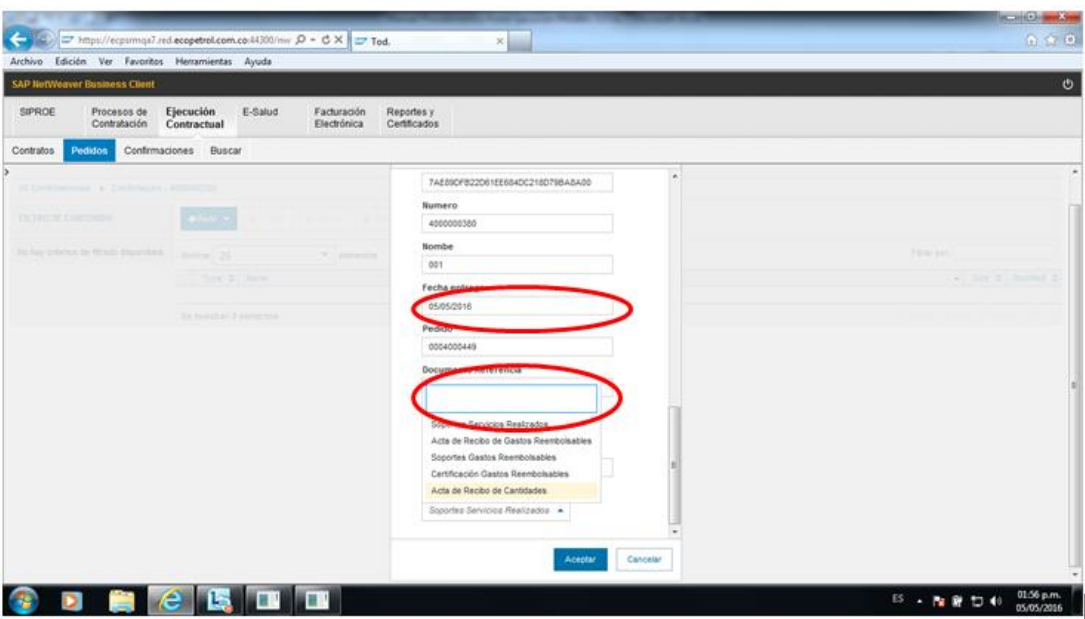

Seleccione la opción Aceptar →

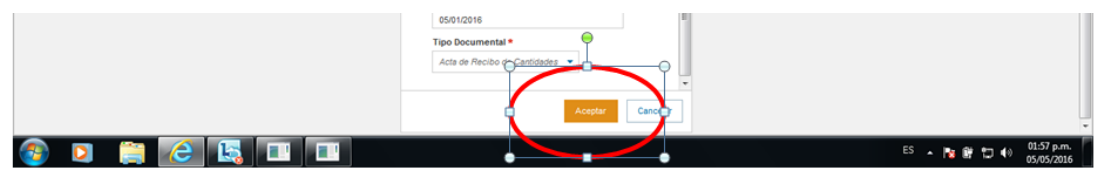

Incluya más documentos si tiene más soportes:

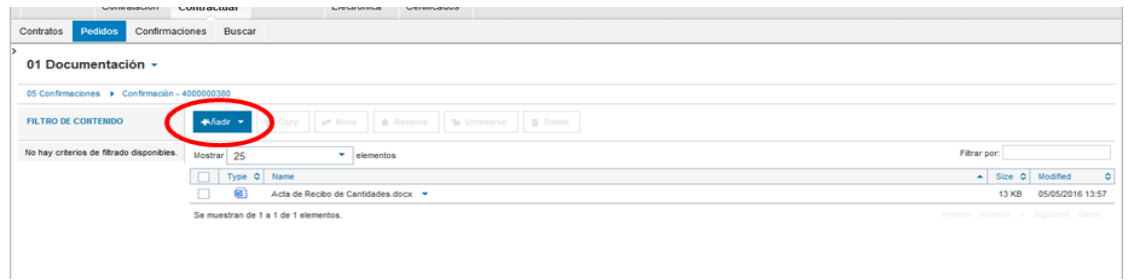

Después de incluir los documentos soporte de la confirmación, seleccione nuevamente la confirmación y elija la Opción Tratar:

Todos los derechos reservados para Ecopetrol S.A. Ninguna reproducción externa copia o transmisión digital de esta publicación puede ser hecha sin permiso escrito. Ningún párrafo de esta publicación puede ser reproducido, copiado o transmitido digitalmente sin un consentimiento escrito o de acuerdo con las leyes que regulan los derechos de autor y con base en la regulación vigente. Versión 1 - 05/10/2016 29/38

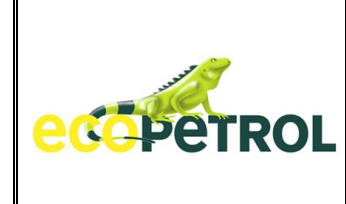

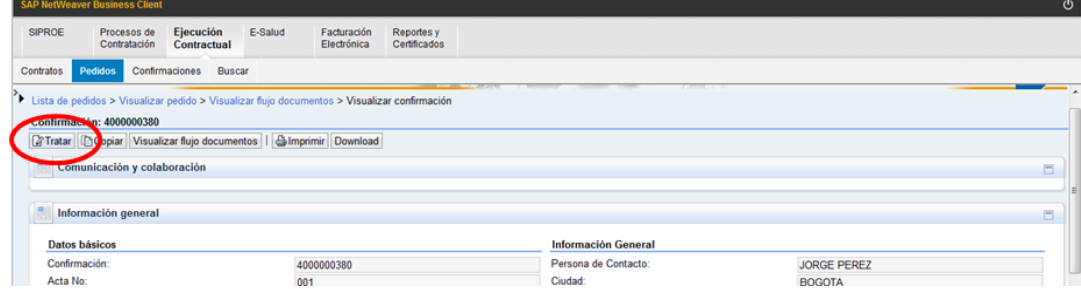

Para confirmar y enviar a Ecopetrol para la verificación y aprobación, elija Confirmar:

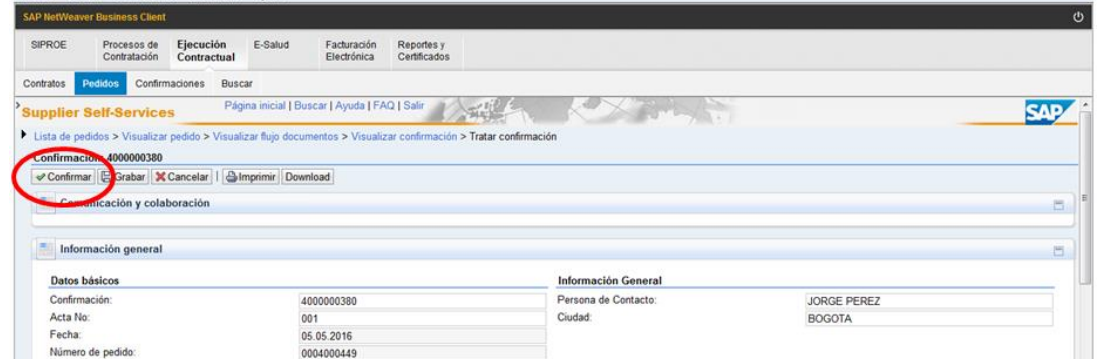

Si los datos incluidos están correctos, el sistema le informará que todas las modificaciones se han transferido correctamente y la confirmación será enviada a Ecopetrol para su aprobación.

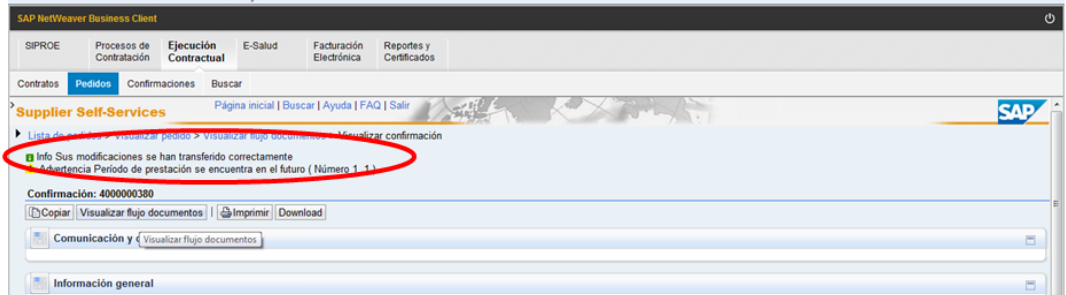

Se tendrá la siguiente vista cuando se elija la opción Visualizar flujo de documentos en estado Notificado (Enviado a Ecopetrol para su Verificación y Aprobación).

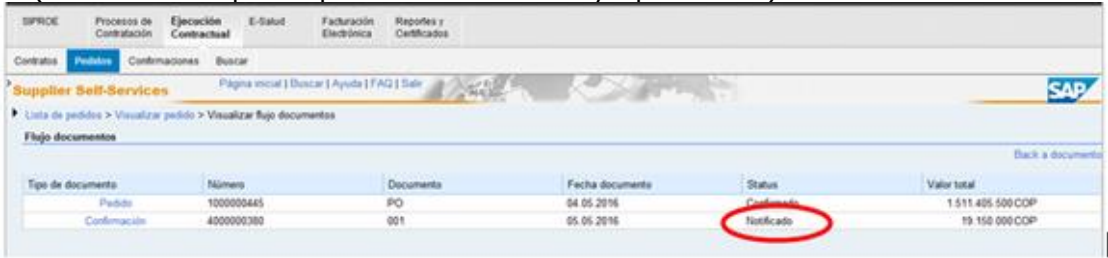

Todos los derechos reservados para Ecopetrol S.A. Ninguna reproducción externa copia o transmisión digital de esta publicación puede ser hecha sin permiso escrito. Ningún párrafo de esta publicación puede ser reproducido, copiado o transmitido digitalmente sin un consentimiento escrito o de acuerdo con las leyes que regulan los derechos de autor y con base en la regulación vigente. Versión 1 - 05/10/2016 30/38

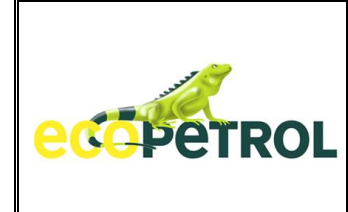

La vista que tendrá el contratista después de que la confirmación es aprobada por Ecopetrol y previo al recibo de un email en el que se le informa al contratista que Ecopetrol realizó la aprobación correspondiente, será:

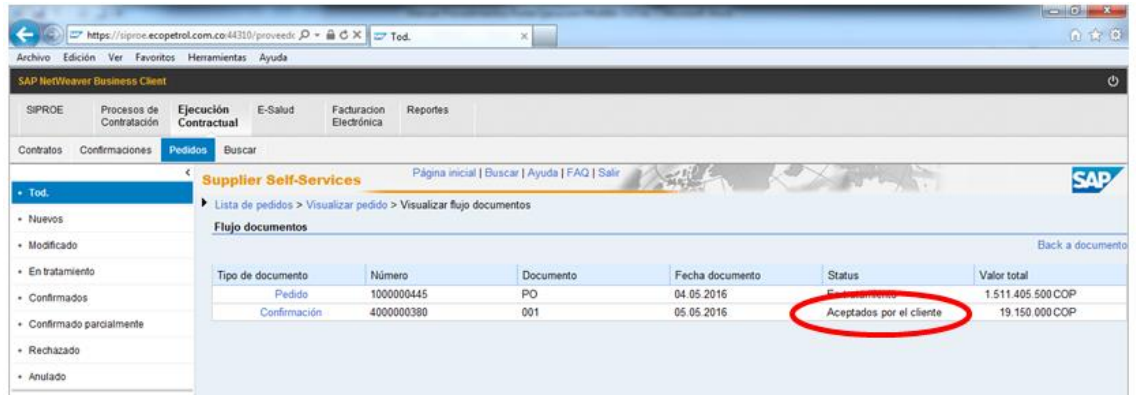

Al ingresar a la confirmación se verá así el ítem confirmado:

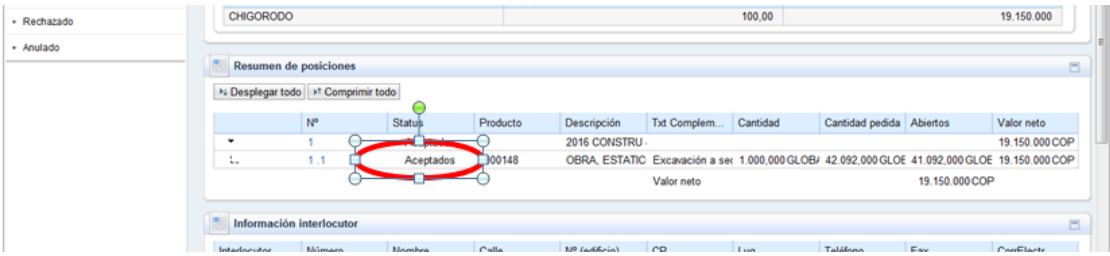

## **4.3 GASTOS REEMBOLSABLES**

Los gastos reembolsables serán manejados en otro contrato con un pedido independiente para incluir los valores y los soportes correspondientes. Es importante mencionar que cada vez que se genera una Confirmación, los soportes son revisados, verificados y aprobados por Ecopetrol, por lo que es muy importante que antes de realizar una confirmación, sea conciliada y acordada previamente mediante las actas de recibo de cantidades y los correspondientes soportes, así como el periodo al que corresponden.

## **4.4 ADJUNTAR DOCUMENTOS**

Es una de las principales acciones que debe adelantar el contratista en el portal para la atención de sus obligaciones Contractuales en lo relacionado con la parte documental. En esta sección, mostramos la forma general como debe procederse con la inclusión de documentos en las diferentes carpetas, tareas u opciones que se presentan. Es importante recalcar que solo se pueden incluir documentos de dos formas:

Todos los derechos reservados para Ecopetrol S.A. Ninguna reproducción externa copia o transmisión digital de esta publicación puede ser hecha sin permiso escrito. Ningún párrafo de esta publicación puede ser reproducido, copiado o transmitido digitalmente sin un consentimiento escrito o de acuerdo con las leyes que regulan los derechos de autor y con base en la regulación vigente. Versión 1 - 05/10/2016 31/38

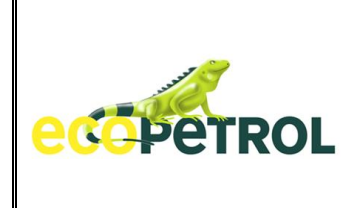

- 1) Por medio de las Listas de Tareas que se encuentran en cada una de las etapas del proceso de Ejecución Contractual (Alistamiento, Ejecución o Liquidación y Cierre). Aquí se deben incluir todos los documentos relacionados con los compromisos contractuales que debe atender un contratista en temas documentales durante la ejecución de un contrato.
- 2) Por el Portal SUS, cuando de van a confirmar las entradas de Servicios. Aquí se incluyen los documentos soporte de las cantidades de servicio atendidas durante un período determinado.

#### **EJEMPLO MUESTRA LA INCLUSIÓN DE UN DOCUMENTO EN UNA DE LAS TAREAS DEL CONTRATISTA EN CIERRE Y LIQUIDACION:**

- $\bullet$  Elija  $\rightarrow$  Ejecucion Contractual
- Selecione el contrato Correspondiente
- $\bullet$  Ubique la seccion  $\rightarrow$  Ejecucion Contractual
- Sleccione  $\rightarrow$  Etapa Liquidación y Cierre
- Seleccione Opción "*Cierre Y Liquidación*"
- Siga las siguientes instrucciones Resaltadas

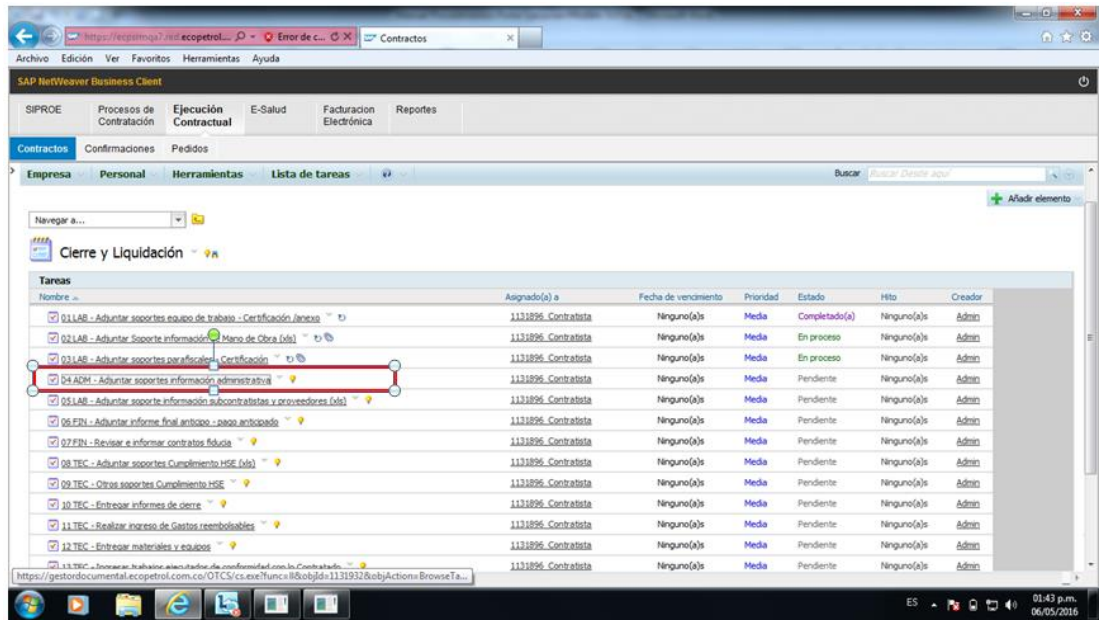

Seleccionar el botón "*Añadir documento*"

Todos los derechos reservados para Ecopetrol S.A. Ninguna reproducción externa copia o transmisión digital de esta publicación puede ser hecha sin permiso escrito. Ningún párrafo de esta publicación puede ser reproducido, copiado o transmitido digitalmente sin un consentimiento escrito o de acuerdo con las leyes que regulan los derechos de autor y con base en la regulación vigente. Versión 1 - 05/10/2016 32/38

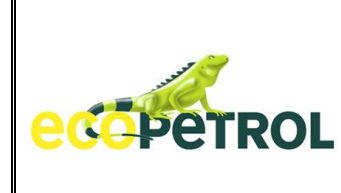

Añadir: Documento

# **GUIA PARA ASEGURAR LA EJECUCIÓN DE LOS CONTRATOS EN EL PORTAL WEB - PARA CONTRATISTAS**

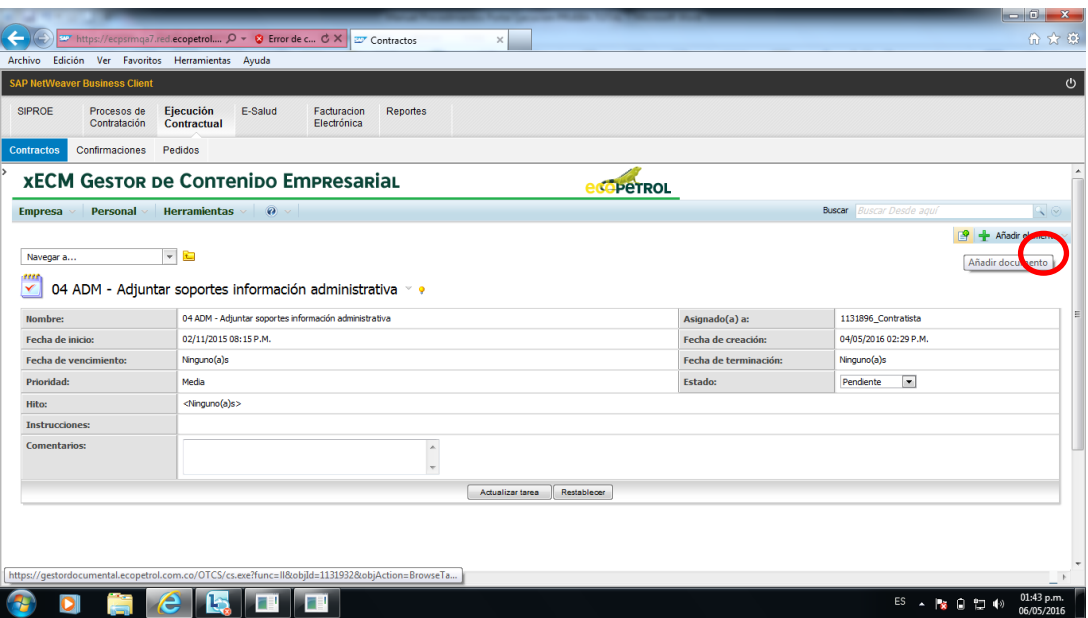

 Seleccione el Botón "*Examinar*", para ubicar el archivo a incluir dentro del Computador que se está usando

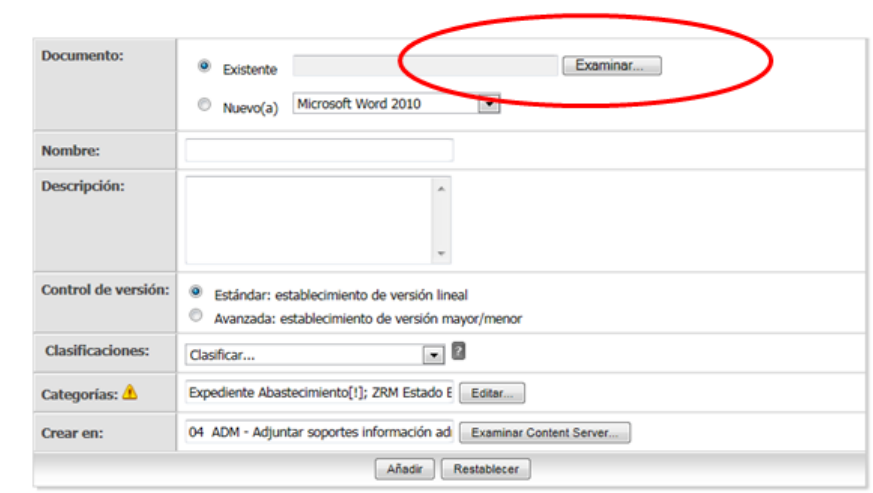

Ubique el Archivo en el directorio donde se encuentra el correspondiente documento

Todos los derechos reservados para Ecopetrol S.A. Ninguna reproducción externa copia o transmisión digital de esta publicación puede ser hecha sin permiso escrito. Ningún párrafo de esta publicación puede ser reproducido, copiado o transmitido digitalmente sin un consentimiento escrito o de acuerdo con las leyes que regulan los derechos de autor y con base en la regulación vigente. Versión 1 - 05/10/2016 33/38

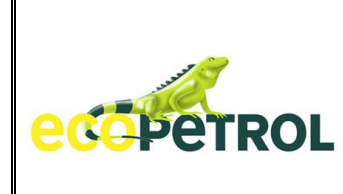

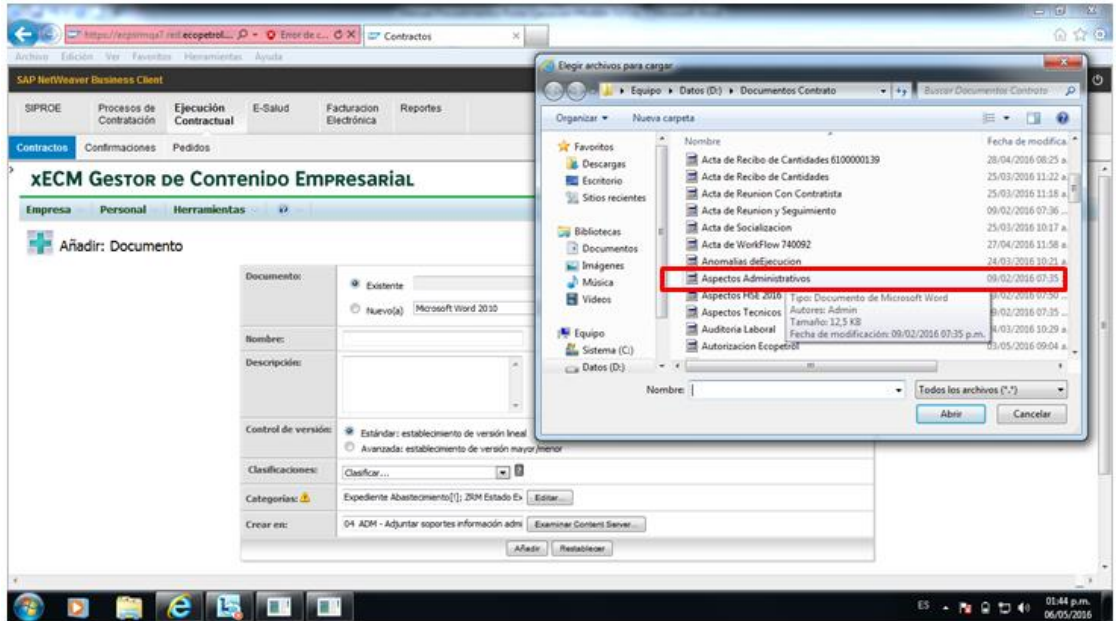

Elija el Botón "*Añadir*"

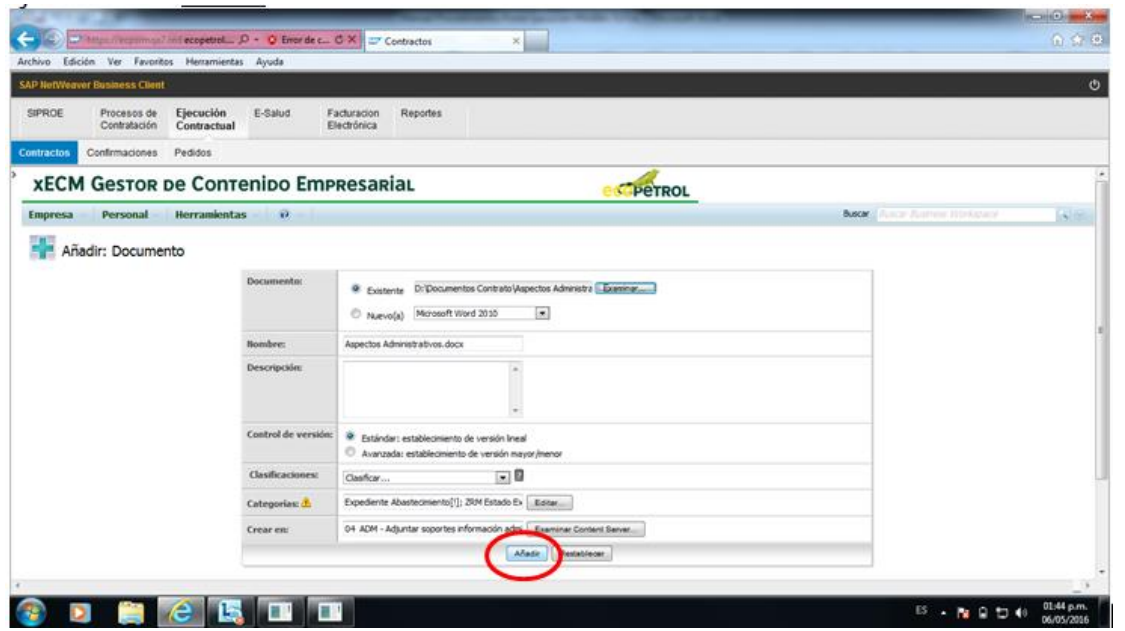

 Elija la categoría "*Aspectos Técnicos y Administrativos"* , este documento corresponde a esta.

Todos los derechos reservados para Ecopetrol S.A. Ninguna reproducción externa copia o transmisión digital de esta publicación puede ser hecha sin permiso escrito. Ningún párrafo de esta publicación puede ser reproducido, copiado o transmitido digitalmente sin un consentimiento escrito o de acuerdo con las leyes que regulan los derechos de autor y con base en la regulación vigente. Versión 1 - 05/10/2016 34/38

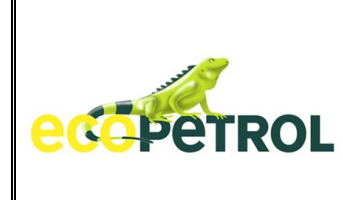

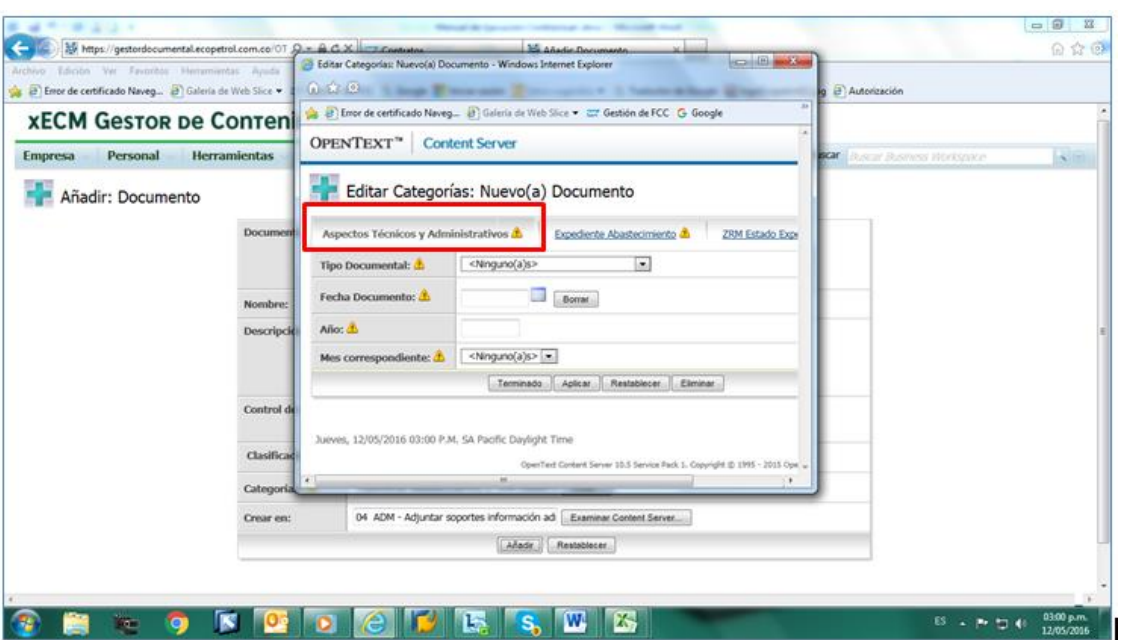

 Elija el tipo documental que corresponda, en este caso "*Soportes Información Administrativa*"

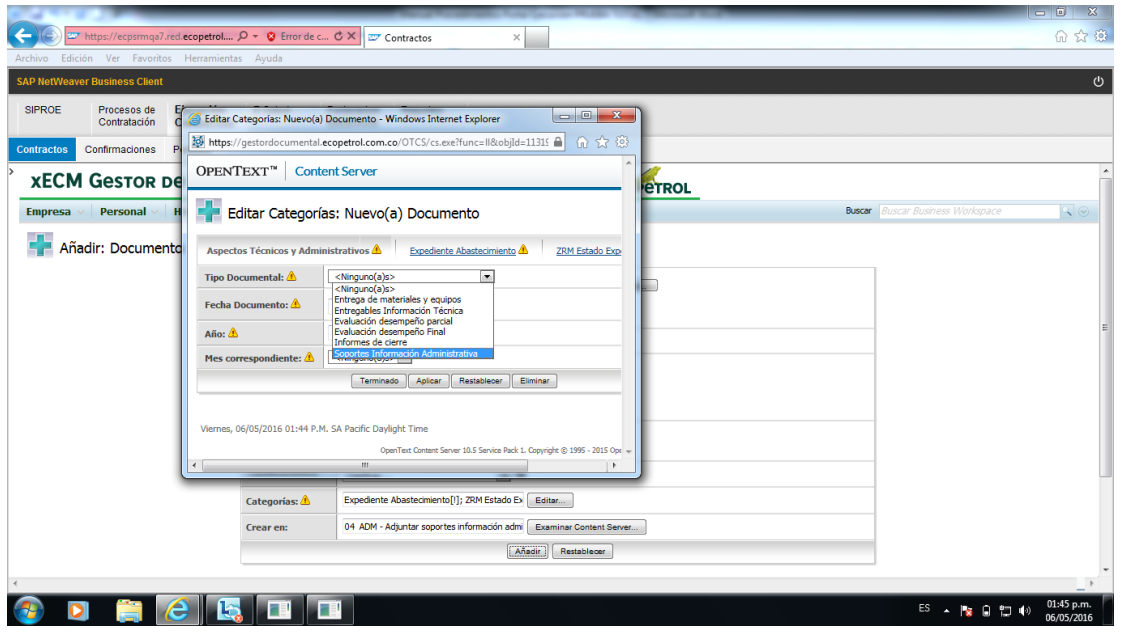

 Diligencie los metadatos solicitados: "*Fecha del documento, Año y Mes Correspondiente*" y seleccione el Botón "*Terminado*"

Todos los derechos reservados para Ecopetrol S.A. Ninguna reproducción externa copia o transmisión digital de esta publicación puede ser hecha sin permiso escrito. Ningún párrafo de esta publicación puede ser reproducido, copiado o transmitido digitalmente sin un consentimiento escrito o de acuerdo con las leyes que regulan los derechos de autor y con base en la regulación vigente. Versión 1 - 05/10/2016 35/38

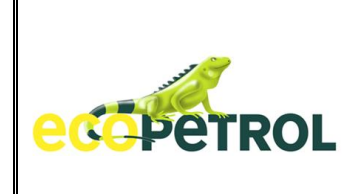

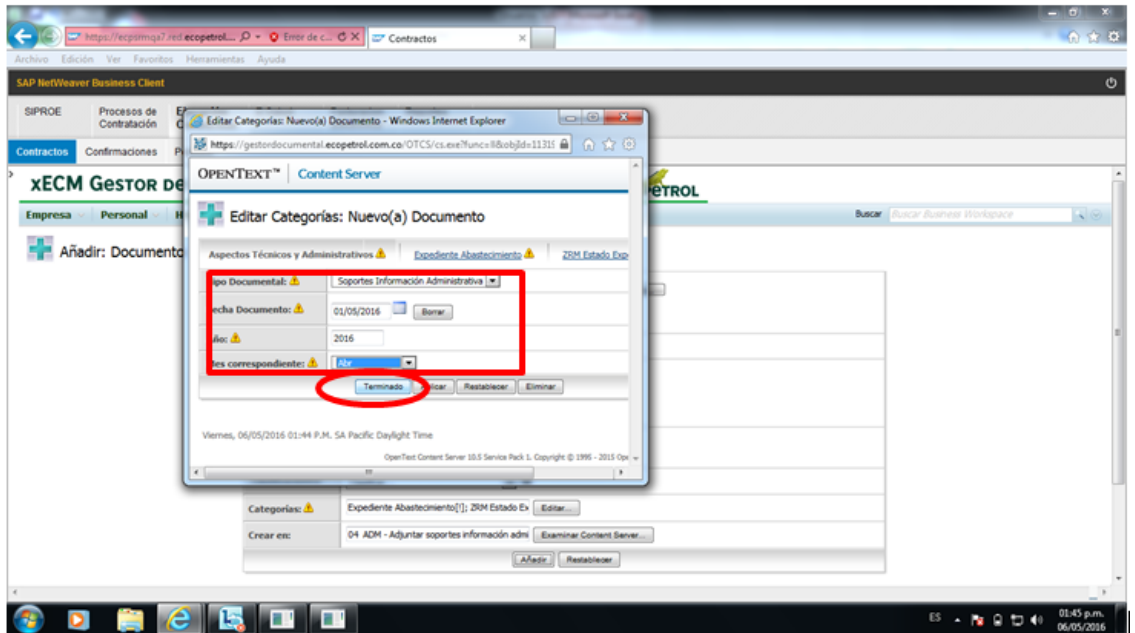

Seleccione nuevamente el Botón "*Añadir*"

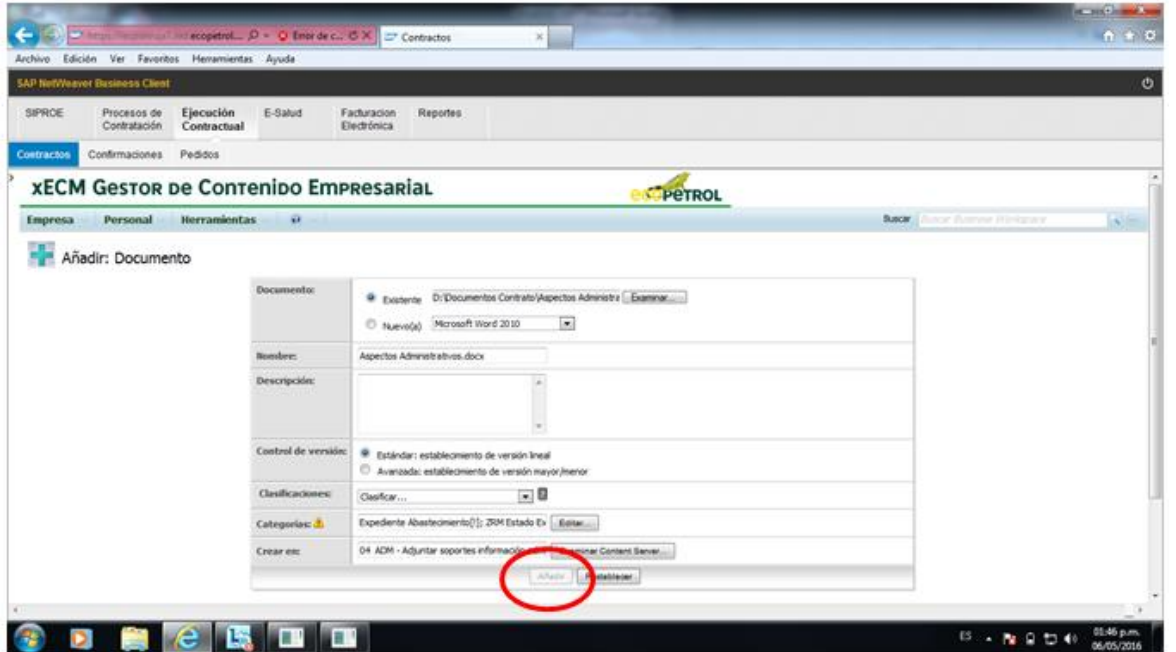

Se tendrá la siguiente visualización, donde se puede visualizar el documento a incluido. Elija la opción actualizar Como acción final en la acción de incluir documentos.

Todos los derechos reservados para Ecopetrol S.A. Ninguna reproducción externa copia o transmisión digital de esta publicación puede ser hecha sin permiso escrito. Ningún párrafo de esta publicación puede ser reproducido, copiado o transmitido digitalmente sin un consentimiento escrito o de acuerdo con las leyes que regulan los derechos de autor y con base en la regulación vigente. Versión 1 - 05/10/2016 36/38

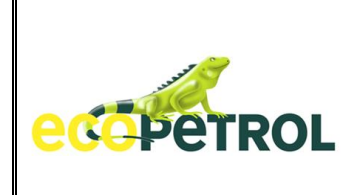

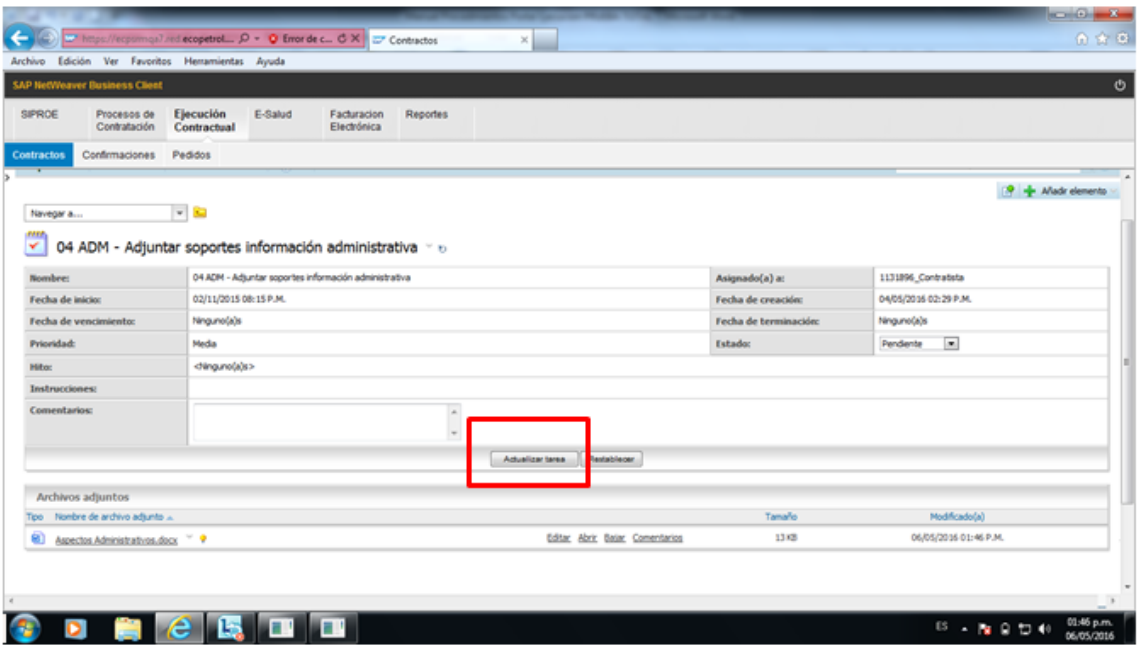

 La tarea cambiará el estado a "*En proceso*", posteriormente se actualizará y quedará en estado "Completado"

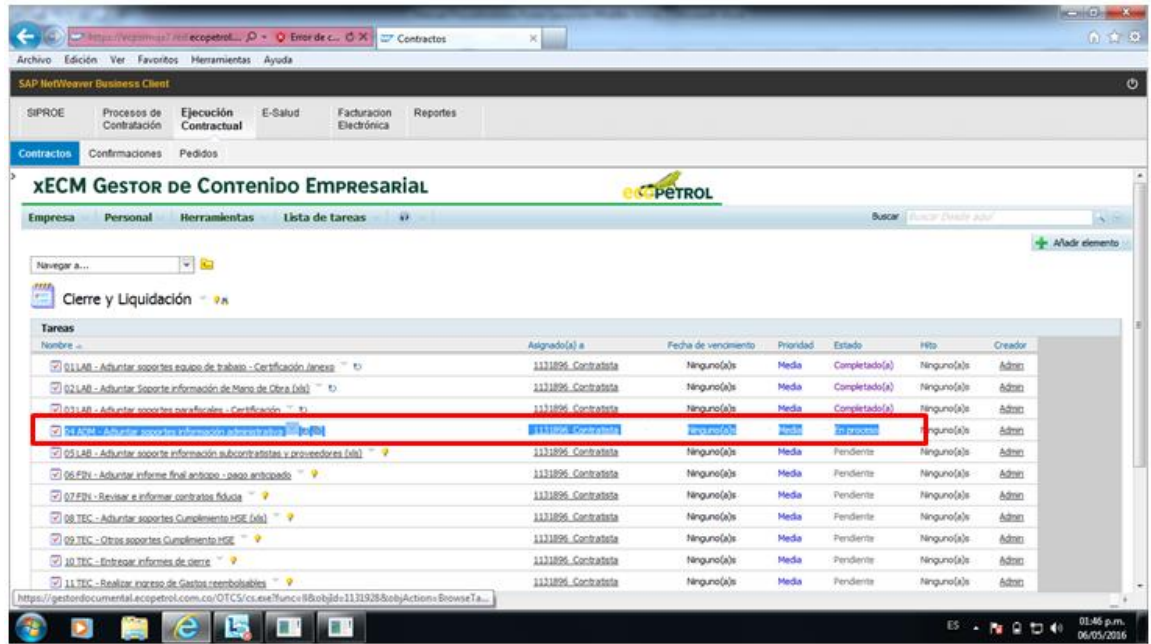

Todos los derechos reservados para Ecopetrol S.A. Ninguna reproducción externa copia o transmisión digital de esta publicación puede ser hecha sin permiso escrito. Ningún párrafo de esta publicación puede ser reproducido, copiado o transmitido digitalmente sin un consentimiento escrito o de acuerdo con las leyes que regulan los derechos de autor y con base en la regulación vigente. Versión 1 - 05/10/2016 37/38

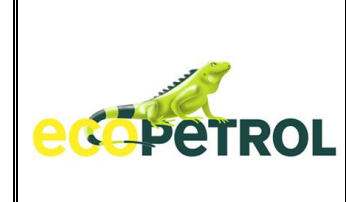

# **4.5 CENTRO DE SOPORTE A PROVEEDORES**

Pensando en brindarles todo el soporte necesario en caso de alguna falla técnica o algún inconveniente, hemos dispuesto los siguientes canales de atención:

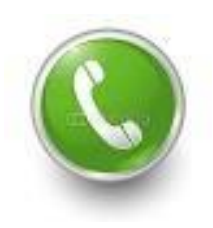

Contact Center de Ecopetrol: En Bogotá 2345000 opción 3-3-3 y en el resto del país 018000 918418.

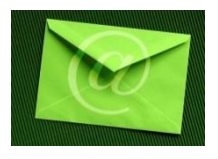

Correo electrónico:

[relacionamiento.proveedores@ecopetrol.com.co](mailto:relacionamiento.proveedores@ecopetrol.com.co)

#### **5. CONTINGENCIAS**

En caso que el Contratista / Proveedor, no pueda tener acceso al portal, por alguna razón o que no puedo obtener la respuesta adecuada por la Línea de Atención al Proveedor, por favor informar al Administrador del contrato para que se pueda tener la correspondiente solución en a la mayor brevedad.

#### **RELACIÓN DE VERSIONES**

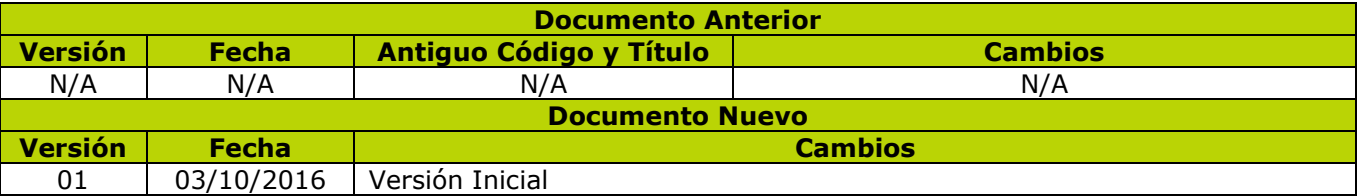

Todos los derechos reservados para Ecopetrol S.A. Ninguna reproducción externa copia o transmisión digital de esta publicación puede ser hecha sin permiso escrito. Ningún párrafo de esta publicación puede ser reproducido, copiado o transmitido digitalmente sin un consentimiento escrito o de acuerdo con las leyes que regulan los derechos de autor y con base en la regulación vigente. Versión 1 - 05/10/2016 38/38